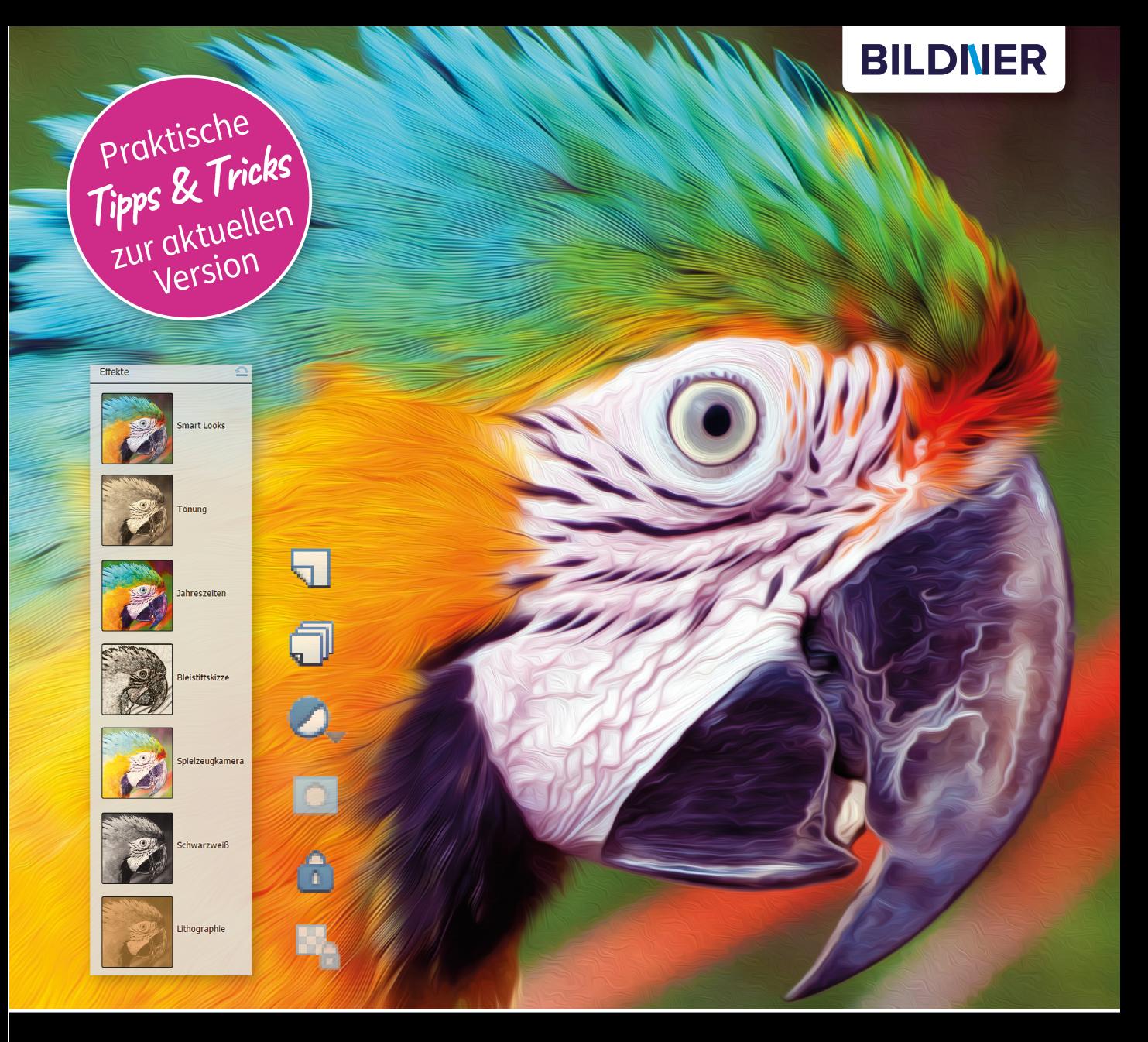

Kyra und Christian Sänger

# Photoshop Elements 2023 Das umfassende Praxisbuch

- Die perfekte Bildbearbeitung Schritt für Schritt erklärt
- Kreative Kompositionen sowie Collagen, Alben, Diashows u. v. m. erstellen
- Mit Beispielbildern zum kostenlosen Download

**Kyra Sänger Christian Sänger**

# **Photoshop Elements 2023**

**Verlag:** BILDNER Verlag GmbH Bahnhofstraße 8 94032 Passau <http://www.bildner-verlag.de> [info@bildner-verlag.de](mailto:info%40bildner-verlag.de?subject=)

#### **ISBN: 978-3-8328-5614-4**

**Produktmanagement:** Lothar Schlömer **Layout und Gestaltung:** Astrid Stähr **Coverfoto:** ©leopoldo colon/EyeEm – stock.adobe.com **Herausgeber:** Chris ian Bildner

©2023 BILDNER Verlag GmbH Passau

#### **Wichtige Hinweise**

Die Informationen in diesen Unterlagen werden ohne Rücksicht auf einen eventuellen Patentschutz veröffentlicht. Warennamen werden ohne Gewährleistung der freien Verwendbarkeit benutzt. Bei der Zusammenstellung von Texten und Abbildungen wurde mit größter Sorgfalt vorgegangen. Trotzdem können Fehler nicht vollständig ausgeschlossen werden. Verlag, Herausgeber und Autoren können für fehlerhafte Angaben und deren Folgen weder eine juristische Verantwortung noch irgendeine Haftung übernehmen. Für Verbesserungsvorschläge und Hinweise auf Fehler sind Verlag und Herausgeber dankbar.

Fast alle Hard- und Softwarebezeichnungen und Markennamen der jeweiligen Firmen, die in diesem Buch erwähnt werden, können auch ohne besondere Kennzeichnung warenzeichen-,marken- oder patentrechtlichem Schutz unterliegen.

Das Werk einschließlich aller Teile ist urheberrechtlich geschützt. Es gelten die Lizenzbestimmungen der BILDNER-Verlag GmbH Passau.

### **Inhaltsverzeichnis**

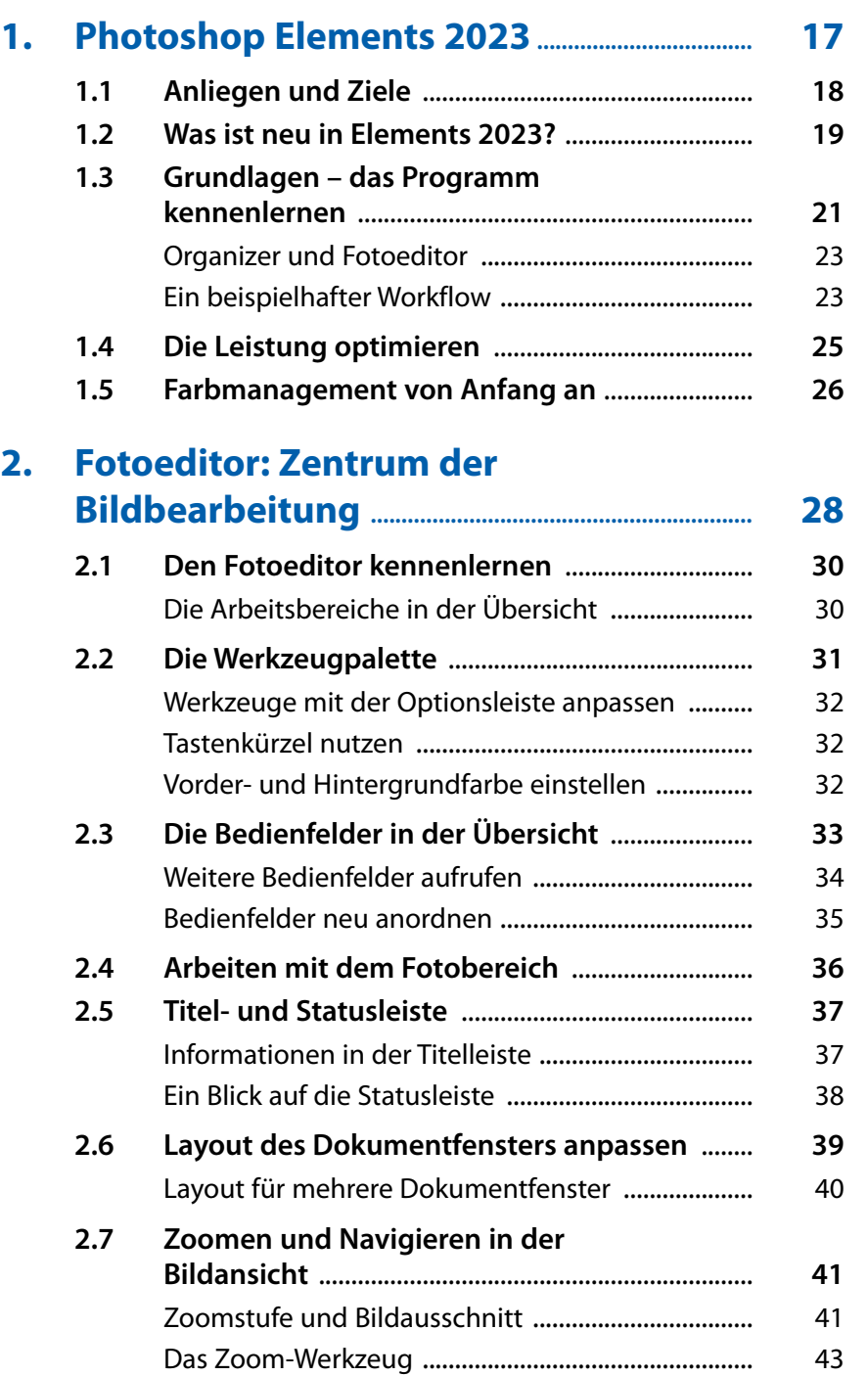

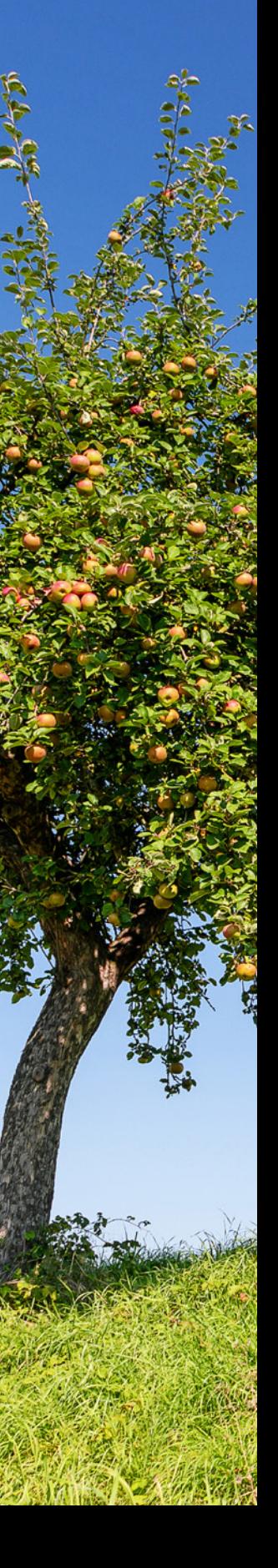

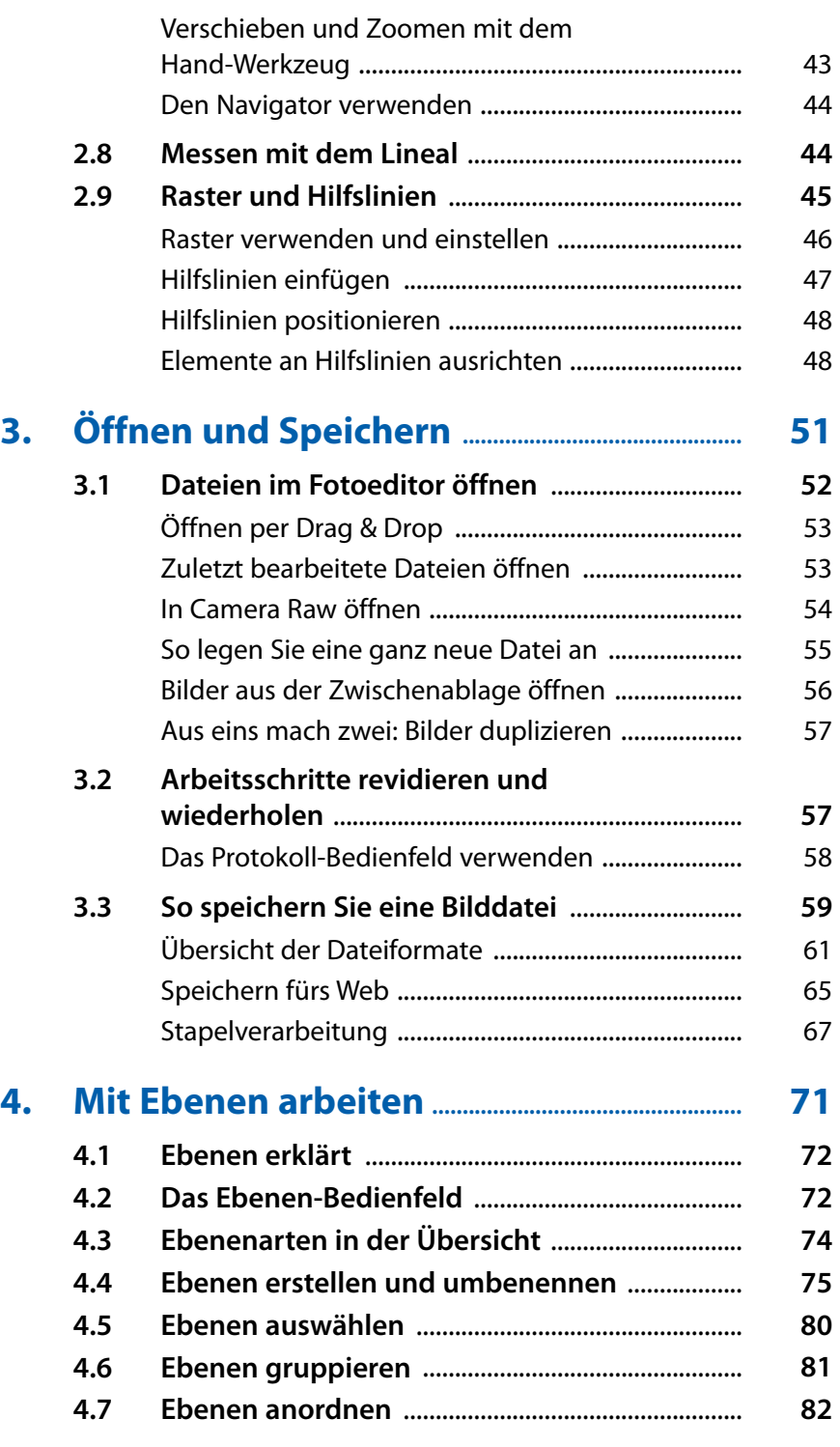

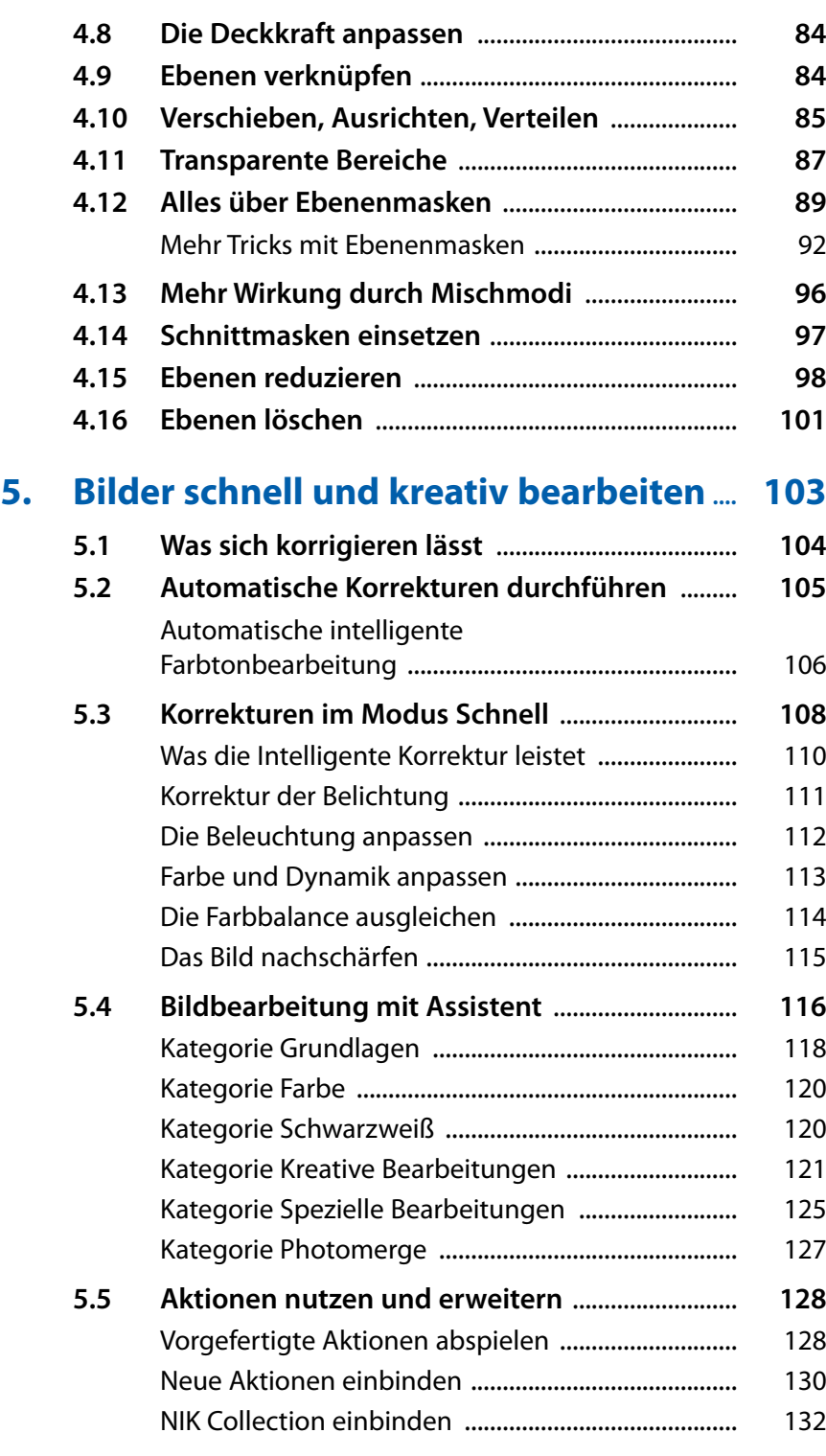

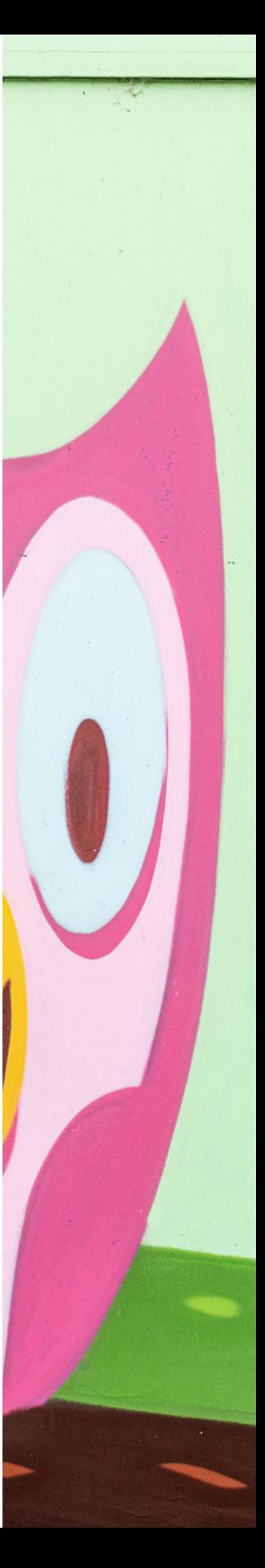

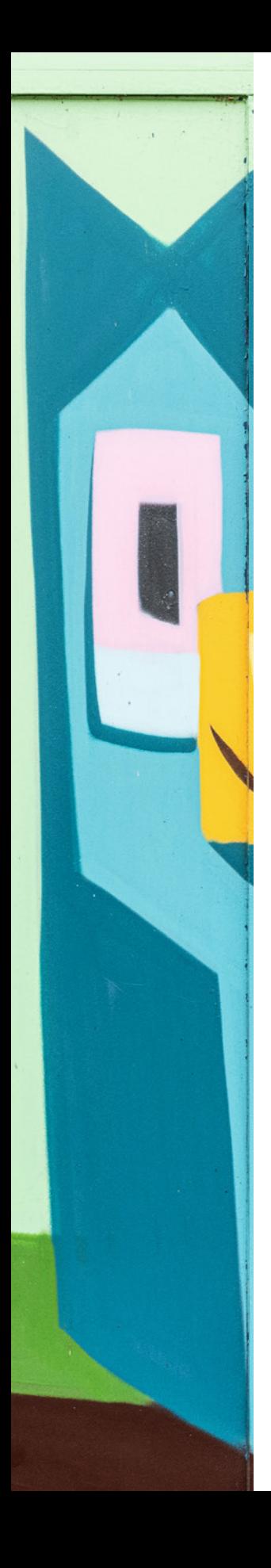

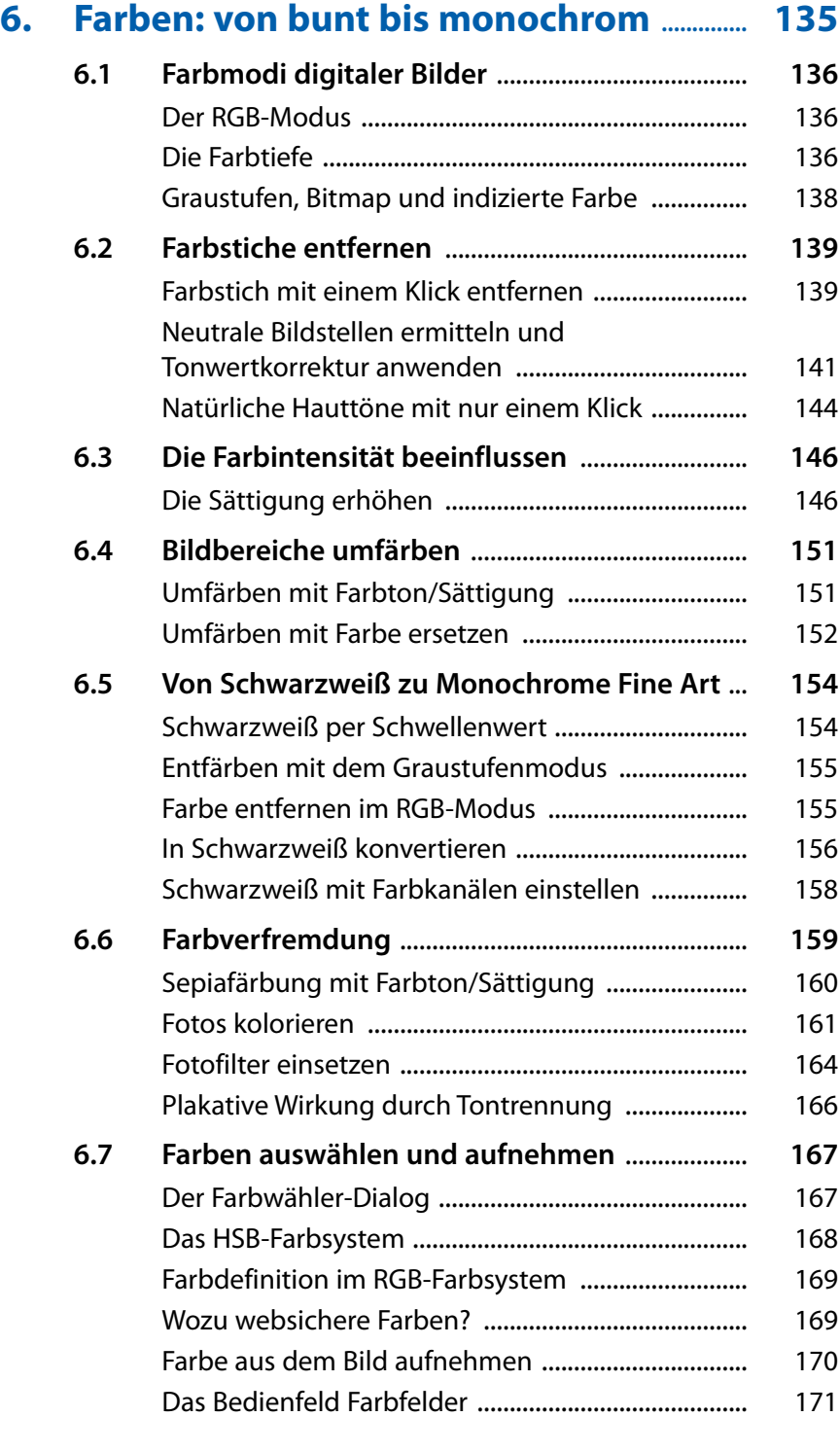

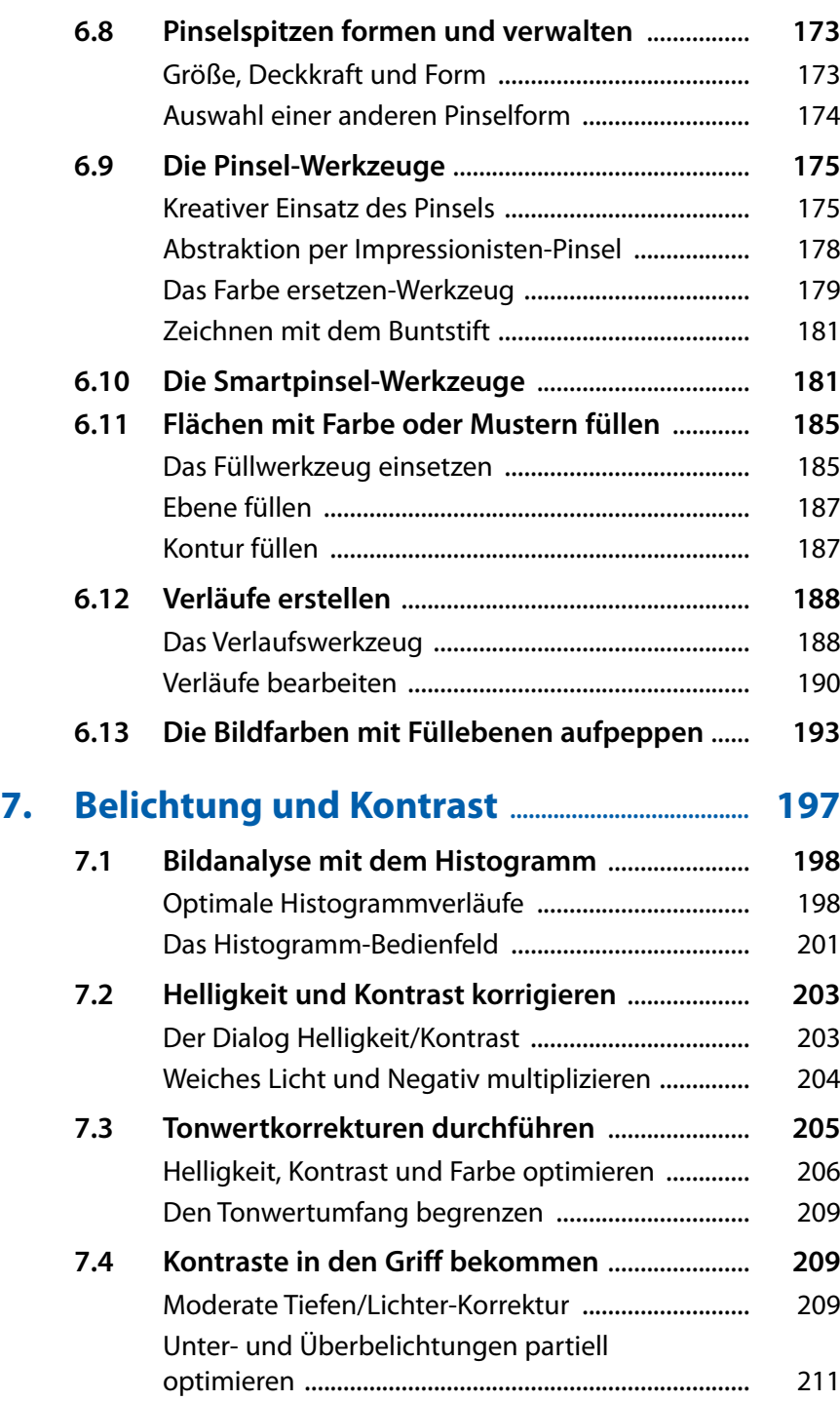

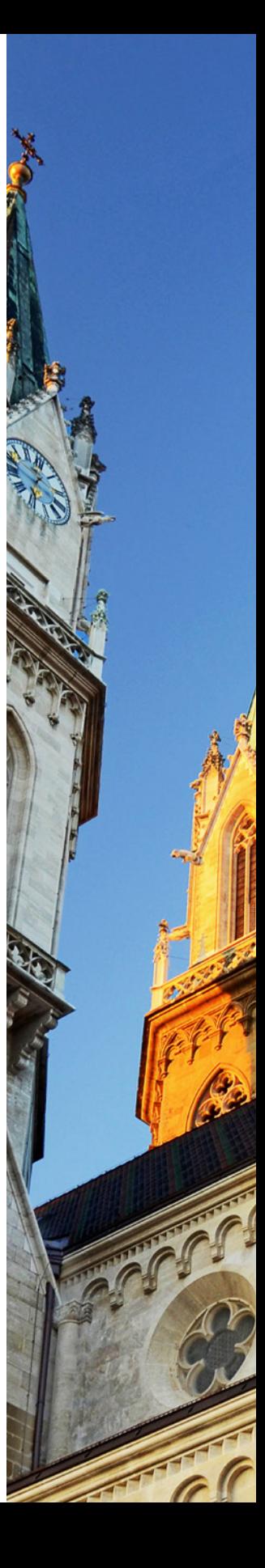

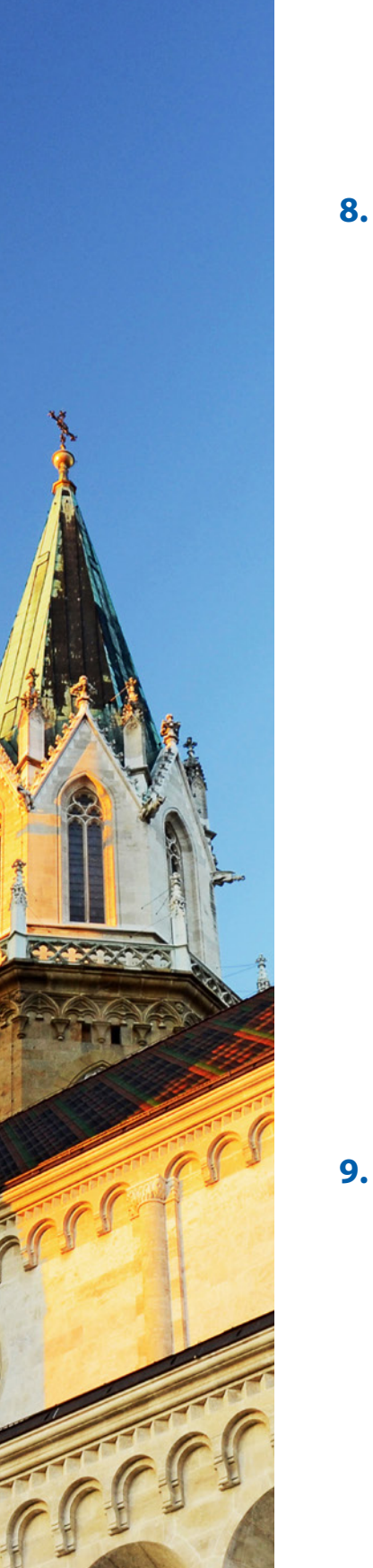

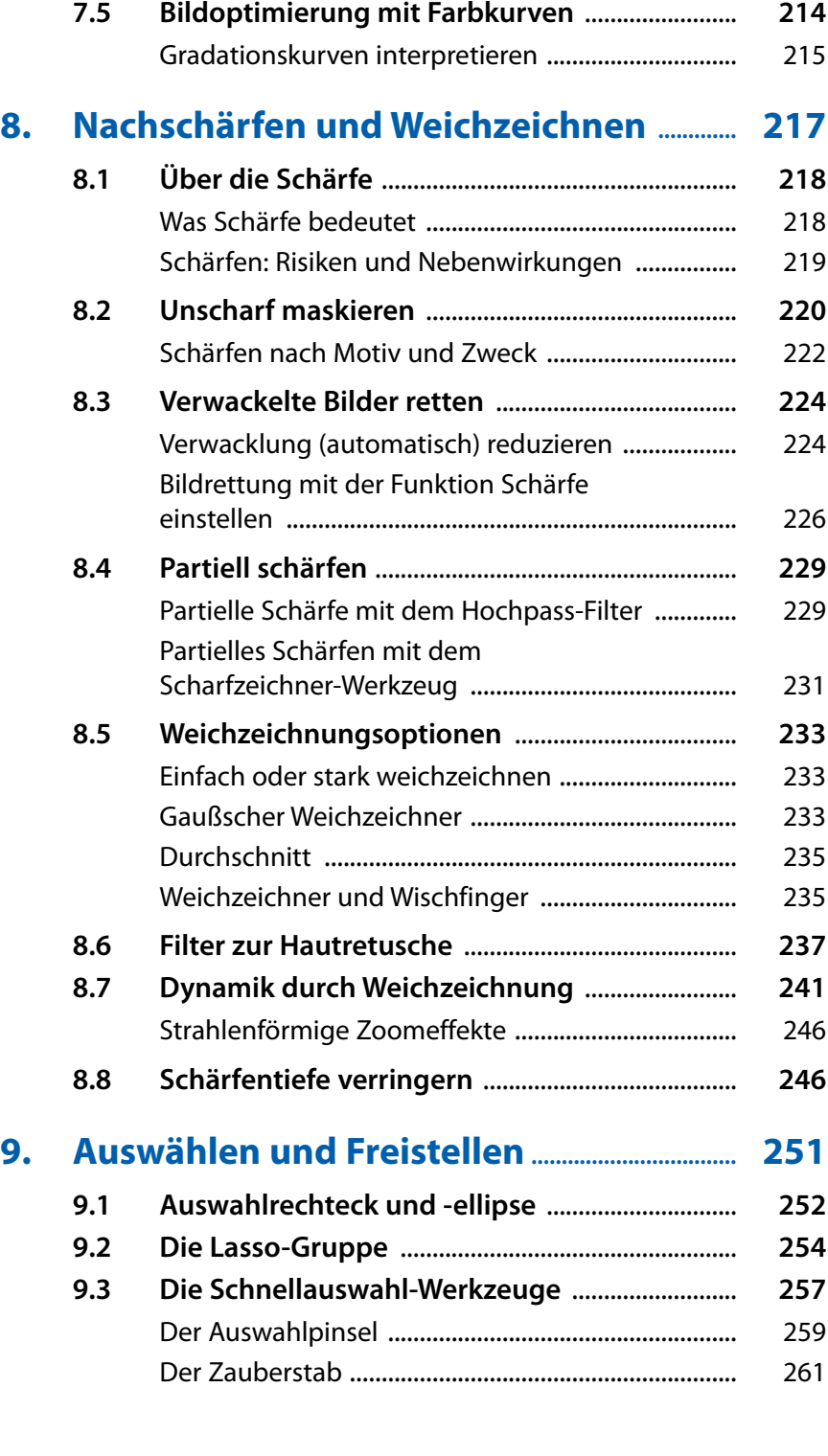

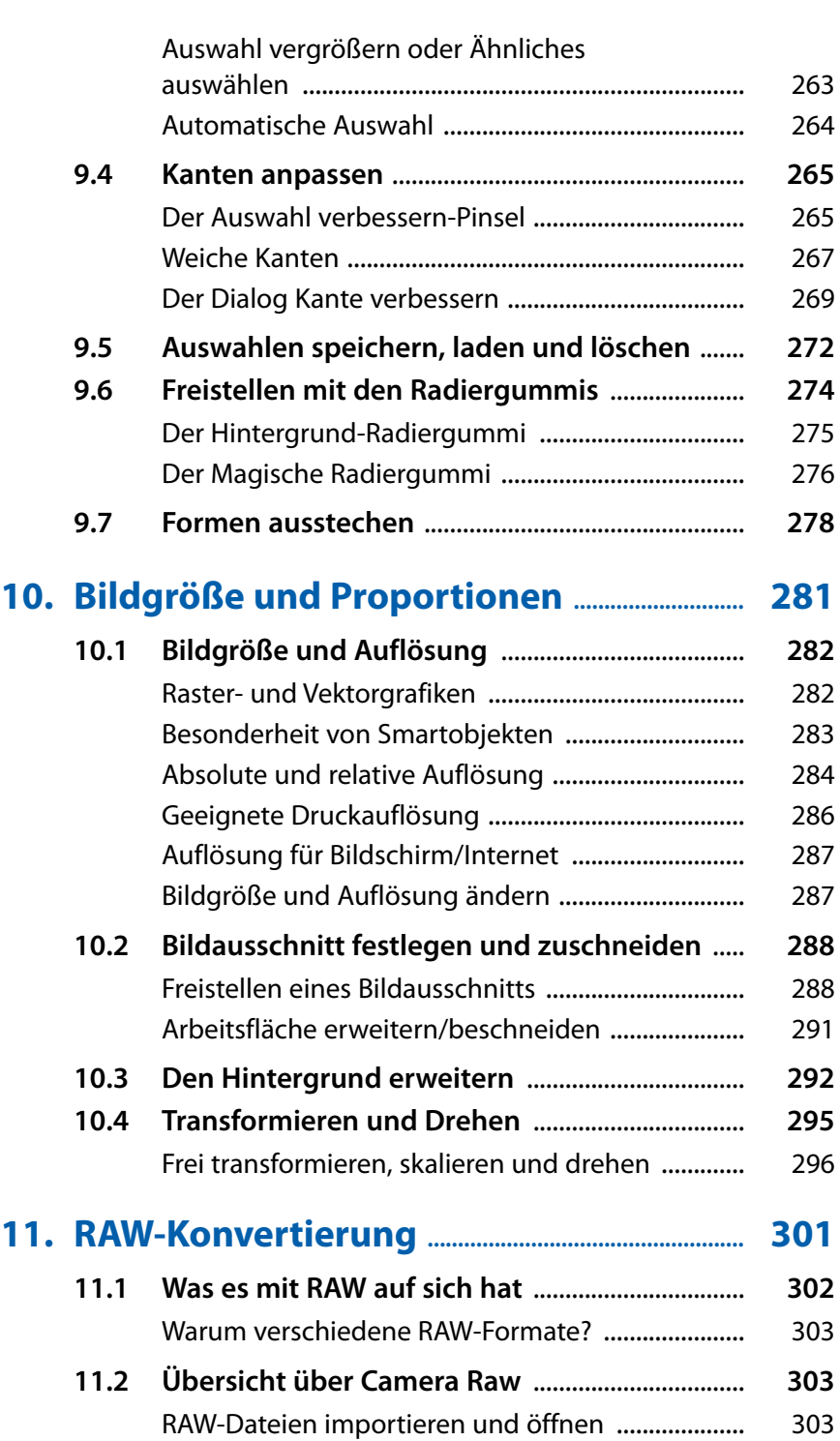

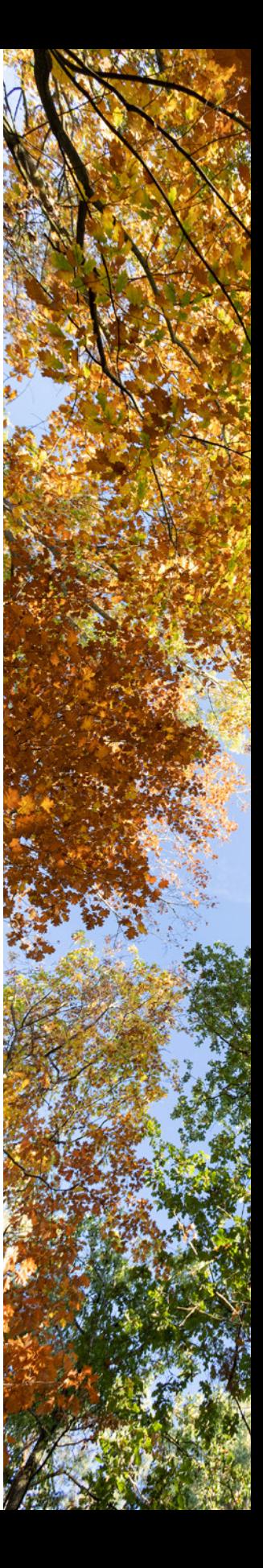

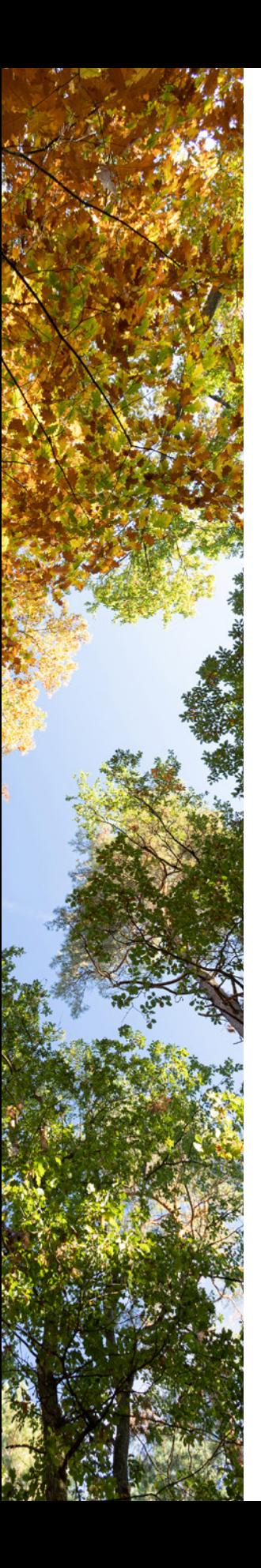

 $12.$ 

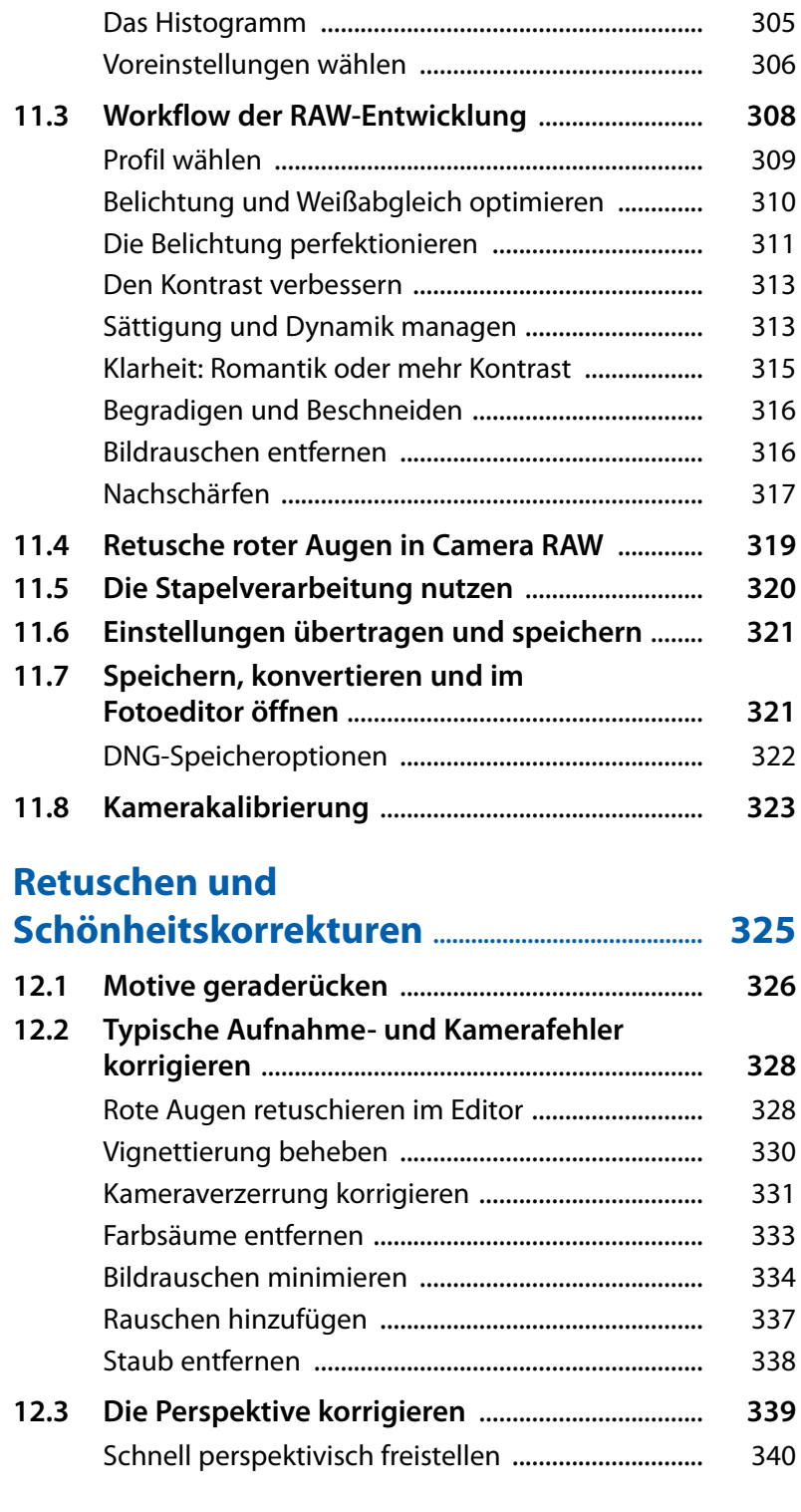

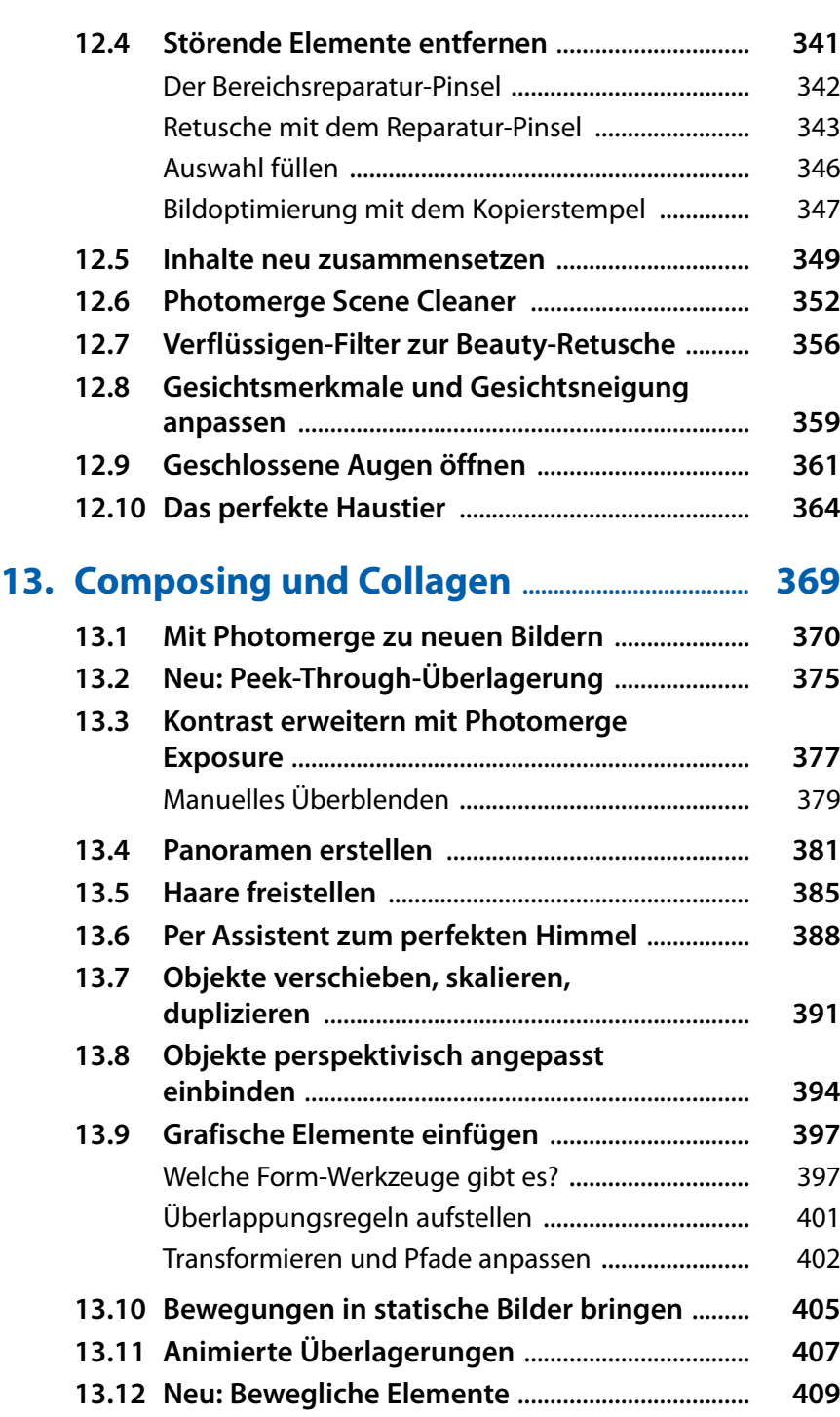

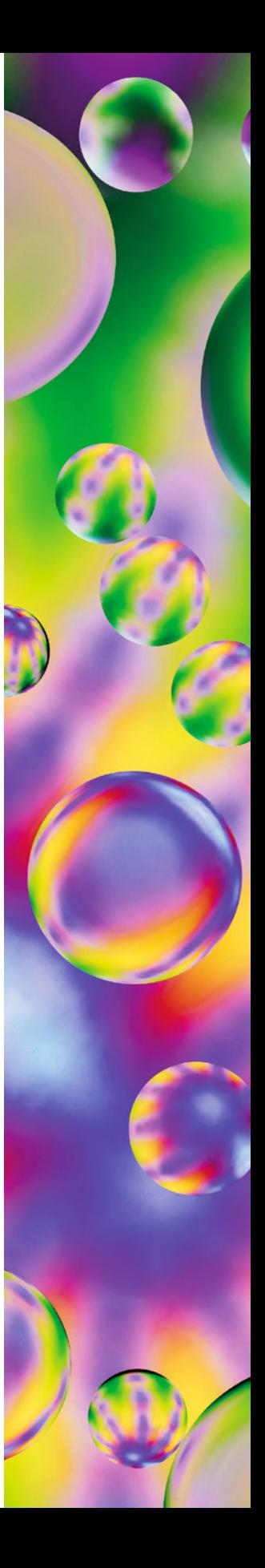

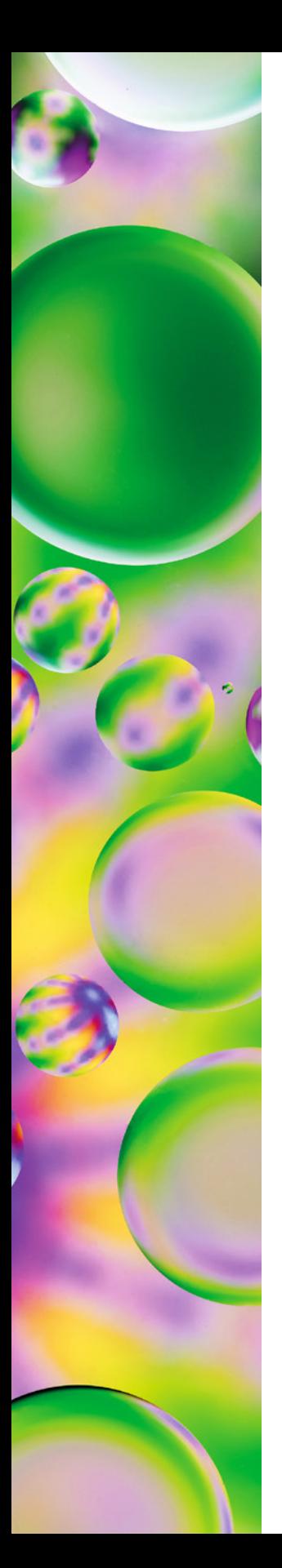

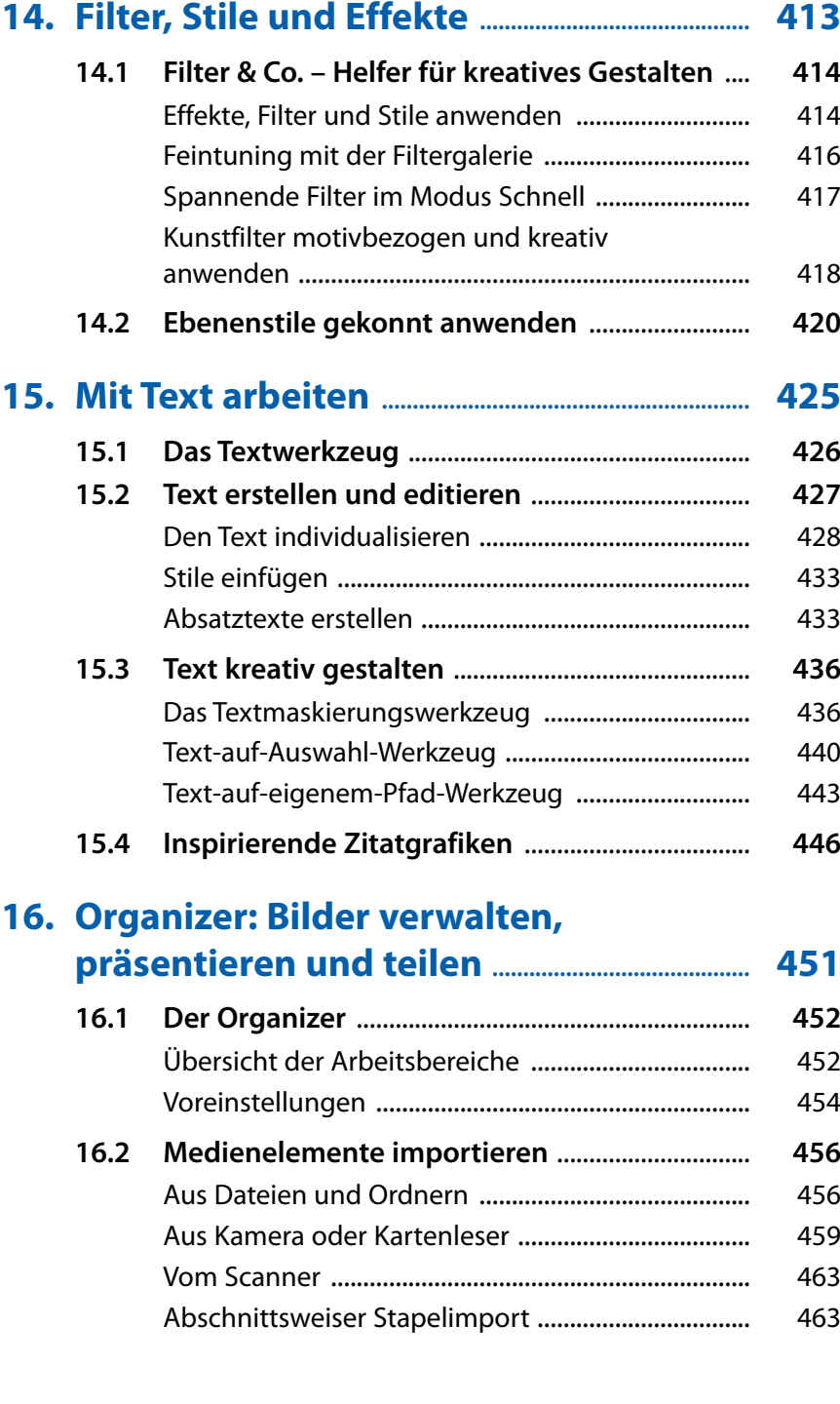

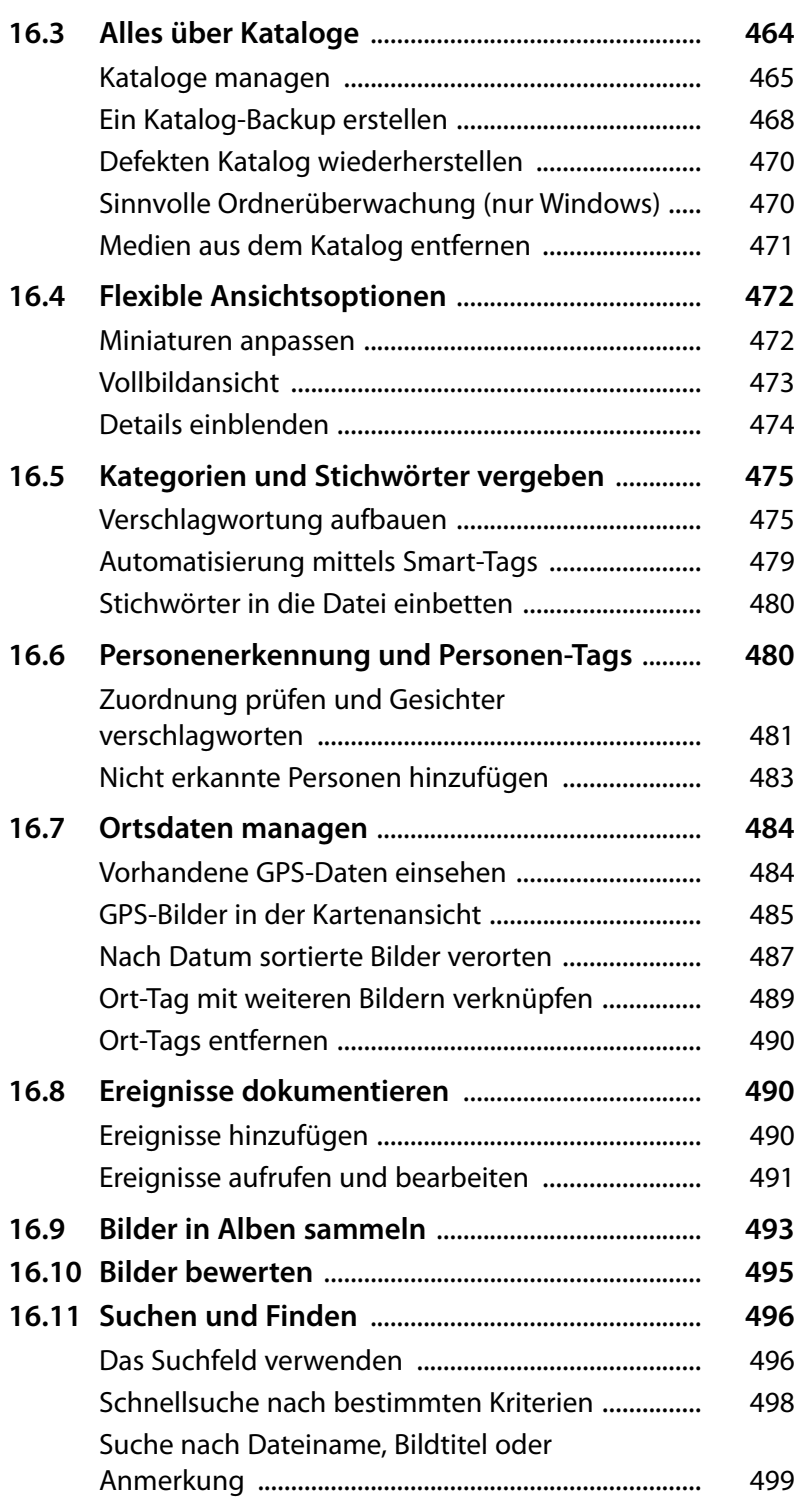

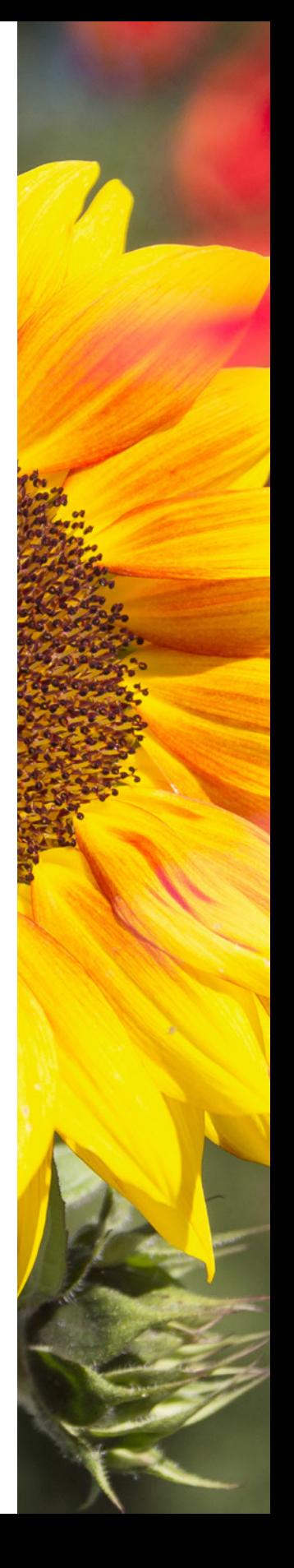

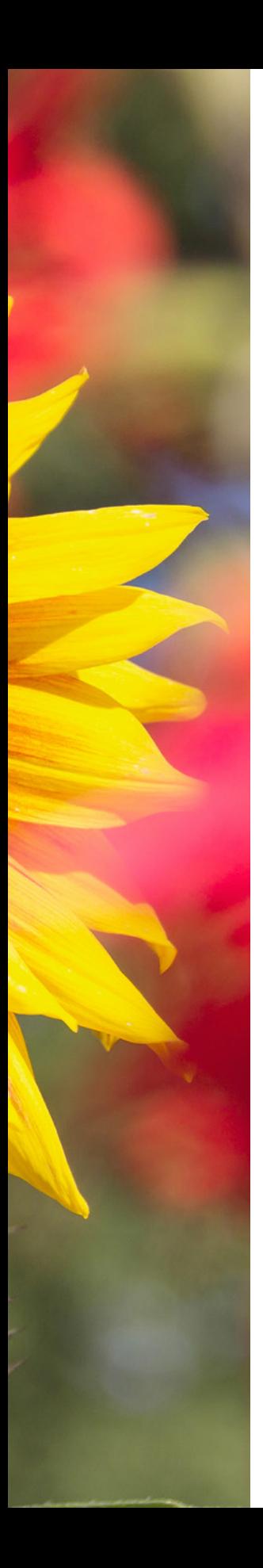

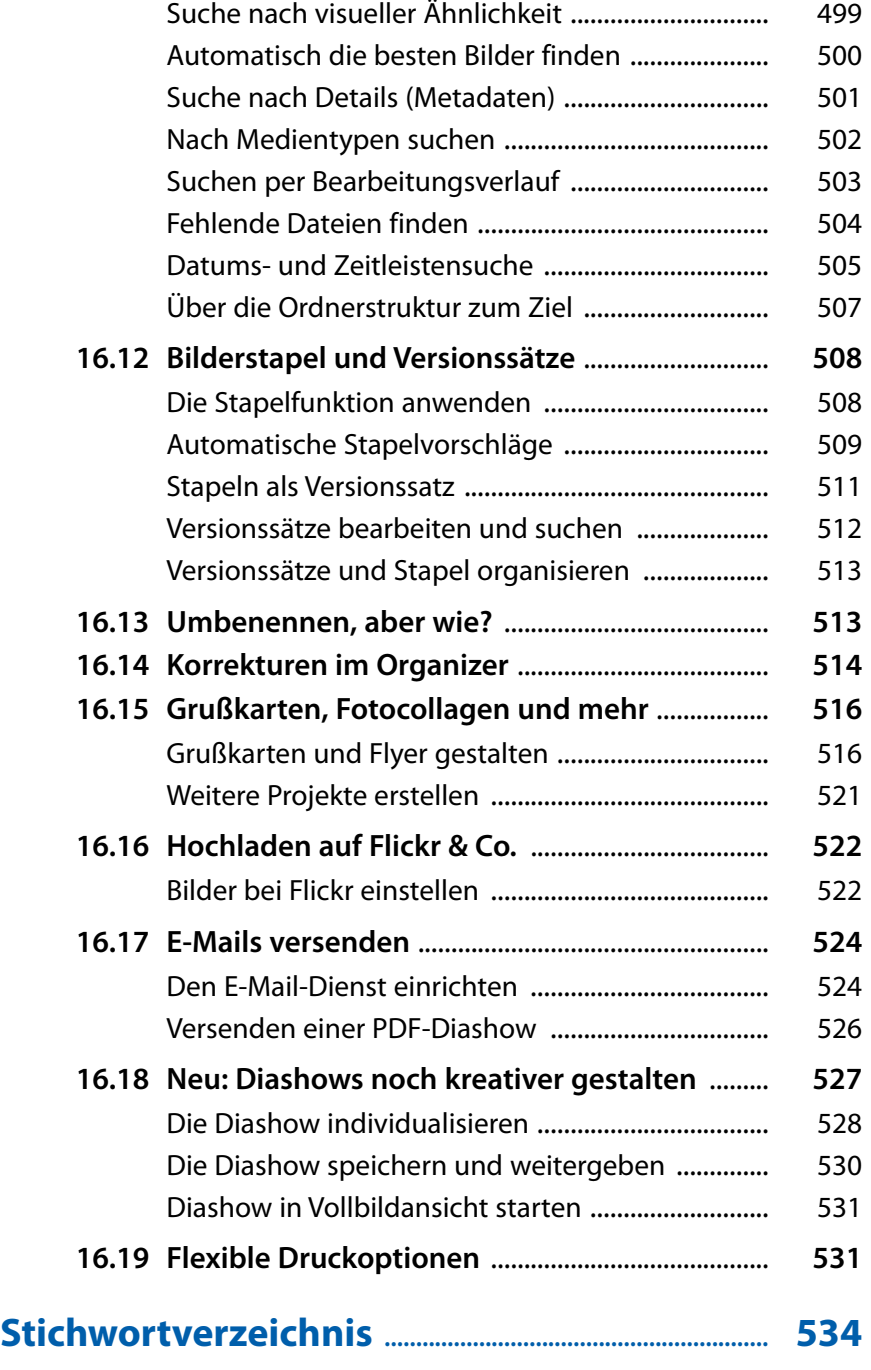

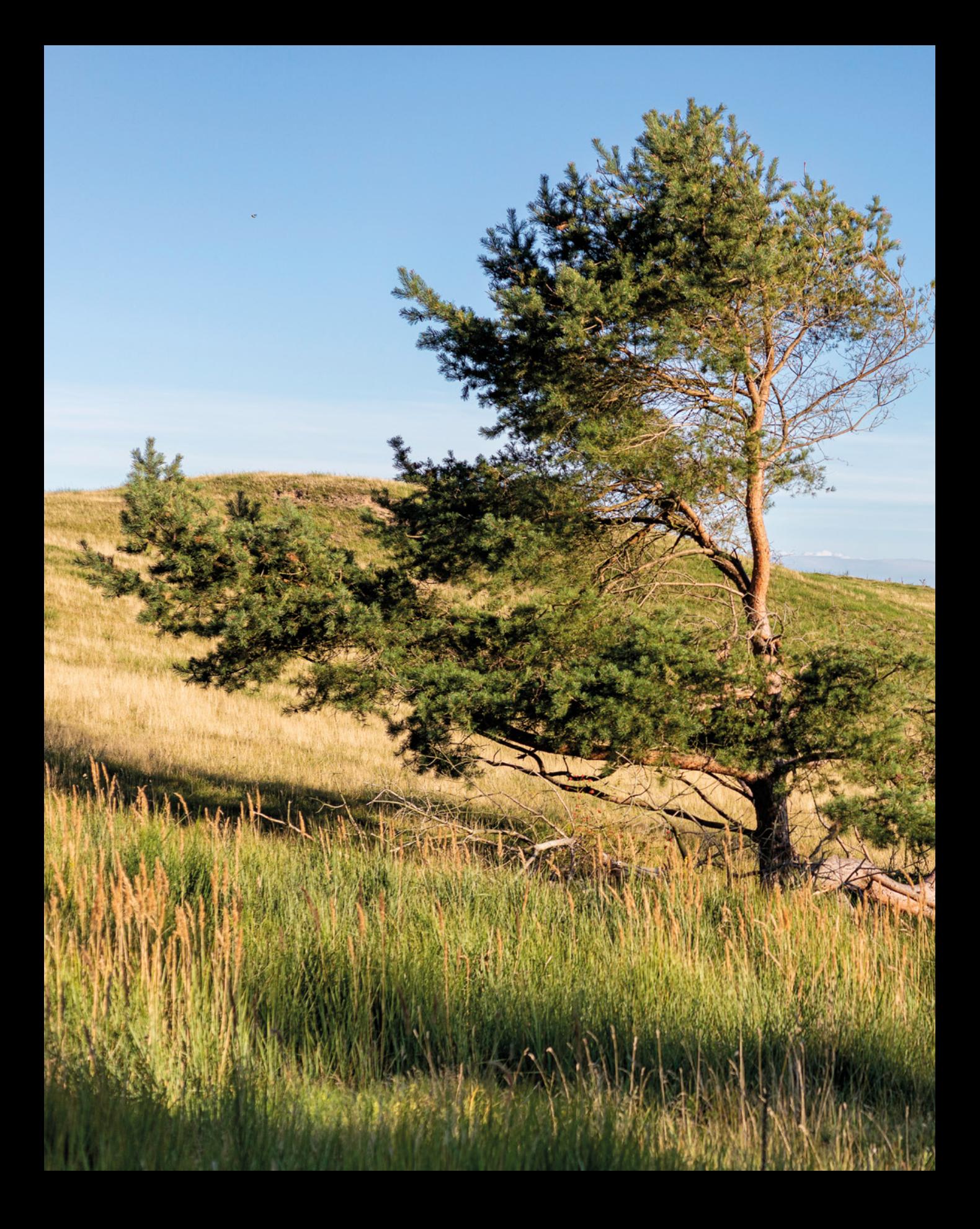

## Photoshop Elements 2023

**Photoshop Elements wächst von Jahr zu Jahr und bietet inzwischen nicht nur eine Vielzahl an ausgefeilten Automatiken an, sondern gibt Ihnen anhand komplexerer Korrekturfunktionen auch die Möglichkeit, Bilder professionell zu bearbeiten. Hinzu gesellen sich zahlreiche Möglichkeiten für das Sortieren und Wiederfinden von Fotos und Videos. Bei all dem bleibt der Spaß aber nicht auf der Strecke, denn Photoshop Elements kommt auch den Wünschen derer entgegen, die spielerisch und kreativ mit ihren Fotos umgehen möchten. Tauchen Sie ein in die Photoshop-Elements-Welt!**

### **1.1 Anliegen und Ziele**

Von der Theorie bis in die Praxis ist es häufig ein langer Weg. Das soll in diesem Buch ausdrücklich nicht so sein, denn das Gelernte gleich in die Praxis umzusetzen, ist das Beste, was Sie machen können. Das ist im Grunde genauso wie beim Kochen. Hat man ein Gericht einmal zubereitet, gelingt das in der Regel immer wieder, und wenn man es ein paarmal wiederholt hat, beginnt man, kreativ zu werden.

Daher haben wir auch Wert darauf gelegt, die drei wichtigen Schritte kreativen Lernens in diesem Buch abzubilden. Erstens die ausführliche Erklärung aller Funktionen als Grundlage und zum schnellen Nachschlagen. Zweitens haben wir jede Menge Workshops integriert, die sich ausführlicher mit bestimmten Funktionen beschäftigen. Von da aus ist es dann auch nicht mehr weit, den dritten Schritt zu vollziehen, nämlich eigene Bilder frei zu bearbeiten.

#### **Bilder zum Mitmachen**

Und schon sind wir in der Abteilung Mitmachen angelangt bzw. dabei zu erklären, wie es funktioniert. Die für die praktischen Übungen und Workshops benötigten Bilder können Sie sich direkt von der BILDNER-Verlagshomepage herunterladen und die einzelnen Schritte, genauso wie sie im Buch gezeigt werden, nachvollziehen.

Alle Bilder dafür sind in den Buchabschnitten mit dem Symbol und dem jeweiligen Dateinamen gekennzeichnet. Die Download-Adresse für die Beispielbilder lautet *[https://bildner](https://bildner-verlag.de/00605)[verlag.de/00605](https://bildner-verlag.de/00605)*. Laden Sie die Bilder aus dem Bereich Verfügbare Downloads herunter. Sie sind in komprimierten Ordnern zusammengefasst.

**Hinweis:** Die Nutzung der Bilder ist ausschließlich für Käufer dieses Buches, und nur für Lern- und Übungszwecke erlaubt. Die anderweitige Nutzung, Weitergabe oder das in Umlauf bringen ist ausdrücklich untersagt. Wenn Sie Probleme mit dem Entpacken des komprimierten Ordners haben, finden Sie ebenfalls im Downloadbereich die Anleitung »*Erläuterung zum Entpacken von Ordnern*«.

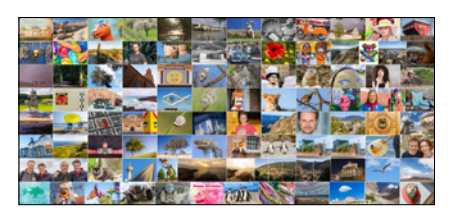

*Workshops können Sie anhand der Beispielbilder direkt mitmachen.*

#### **Tastenkürzel**

Im Laufe unserer Elements-Sozialisation haben wir festgestellt, dass wir durch die Verwendung der Tastenkürzel eine Menge Zeit sparen und es auch nicht so schwierig ist, sich die wichtigsten Kombinationen zu merken. So können Sie beispielsweise mit [Strg]/ cmd]+[1] das Dialogfenster für die Tonwertkorrektur zum Anpassen von Belichtung und Kontrast aufrufen. Dieses würden Sie sonst nur mit drei Klicks erreichen, nämlich über das Menü *Überarbeiten*/*Beleuchtung anpassen*/*Tonwertkorrektur*. Wer die Funktion häufig benötigt, wird das Tastenkürzel lieben. Im Text werden Ihnen die Kürzel daher an vielen Stellen begegnen.

#### **Und was ist mit dem Mac?**

Da Photoshop Elements 2023 natürlich auch auf den stylischen Rechnern mit dem Apfelsymbol läuft, haben wir diese mitberücksichtigt. Zum einen wird immer, wenn eine Information für Mac-Anwender im Text steht, ein spezieller Hinweis auftauchen. Zum anderen gelten die Windows-Tastenkombinationen ja grundsätzlich auch für den Mac, sodass beim Mac lediglich anstelle der [Strg]-Taste die Apfeltaste 岡 bzw. Command-Taste [cmd] zu drücken ist. Um das Kontextmenü aufzurufen, drücken Sie die Maustaste bei gehaltener <a>[ctrl]</a>Taste. Einige Bedienfelder können bei Windows mit den Funktionstasten [FI] etc. geöffnet werden. Beim Mac ist dafür der gleichzeitige Druck der Fn-Taste notwendig, also zum Beispiel Fn<sup>+</sup><sup>[3]</sup> zum Öffnen Bedienfelds *Filter*.

### **1.2 Was ist neu in Elements 2023?**

Sollten Sie bereits mit einer der Vorgängerversionen gearbeitet haben, ist es sicherlich interessant zu erfahren, welche Neuerungen Photoshop Elements 2023 zu bieten hat. Welche funktionellen Unterschiede gibt es, und welche neuen Features hat Adobe dem Neuling mit auf den Weg gegeben? Nun, von den Arbeitsoberflächen her hat sich im Vergleich zur Programmversion 2022 nicht viel verändert. Es ist also keine große Umgewöhnung nötig, denn viele bekannte Steuerelemente sind an gewohnter Stelle zu finden. Wenn Sie das Programm öffnen, präsentiert Ihnen Photoshop Elements in gewohnter Manier auf dem *Startbildschirm* allerlei Informationen zu den neuen Funktionen und erstellt aus Bildern, die Sie in den Organizer einpflegen, automatische Kreationen.

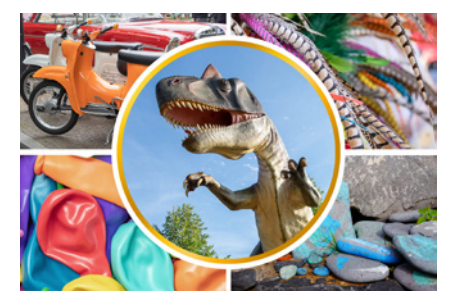

*Hier hat uns Photoshop Elements 2023 eine automatisch erstellte Fotocollage mit aus dem Organizer entnommenen Bildern vorgeschlagen. Dabei wurde auch gleich eine der neuen Vorlagen angewendet.*

Dazu zählen beispielsweise sieben neue Vorlagen für Diashows, 16 neue Musterpinsel und inzwischen insgesamt 36 Austauschhimmel von blau mit Wolken über Sonnenuntergänge bis zu Nachthimmeln mit Sternen- und Nordlichtern (*PRFEKTES QUER-FORMAT*). Da ist für viele Situationen etwas Passendes dabei. Hinzu gesellt sich die ganz neue Schritt-für-Schritt-Anleitung *PEEK-THROUGH-ÜBERLAGERUNG*. Damit lassen sich attraktive Motivumrahmungen einfügen, um unschöne Randbereiche zu verdecken oder die Tiefenwirkung des Bildes zu steigern. Das Auffinden der für Ihr Projekt geeigneten Anleitung anhand von Stichwörtern wird durch die neue Assistentensuche erleichtert. Damit ist ein Suchfeld innerhalb des Assistentenmodus im Fotoeditor gemeint.

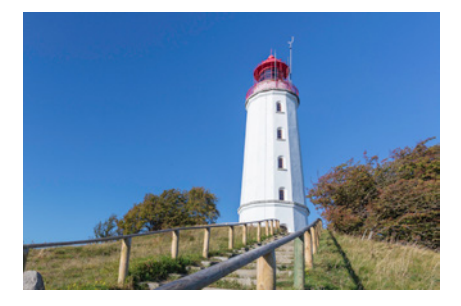

*Ausgangsbild.*

*Mit der neuen PEEK-THROUGH-ÜBERLAGERUNG hat der Leuchtturm einen neuen Bildrahmen erhalten. Dafür wurden Blätterwerk, Mohn- und Margeritenblüten eingefügt.*

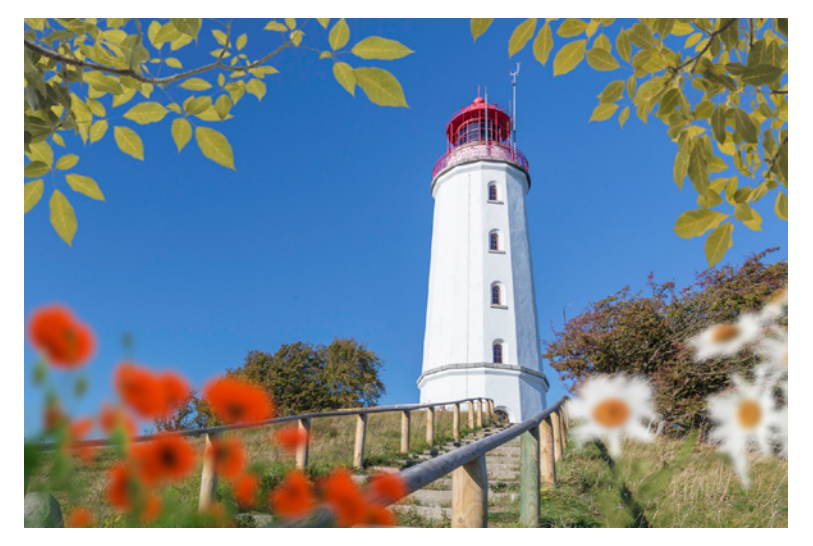

Um Bewegungen in statischen Fotos einzufügen, können Sie zusätzlich zu den bereits bekannten Funktionen *Bewegte Fotos* und *Bewegte Überlagerungen* mit der Funktion *Bewegliche Elemente* auch einzelne Bildbereiche innerhalb eines Fotos animieren. Das eignet sich zum Beispiel, um Wasserflächen, Brunnen- oder Wasserfälle interessanter zu präsentieren, weil sich das Wasser wellenartig im Bild bewegt. Auch im Wind wehende Kleidung, Haare, Fahnen etc. können dynamischer dargestellt werden, als es ein Standardfoto vermag. Die Animationen sind im Format GIF und als MP4-Videoclip speicherbar. Damit steht einer Präsentation auf verschiedenen Plattformen nichts im Wege. Im Organizer können sowohl Videoclips als auch GIF-Animationen abgespielt werden. Es reicht ein Doppelklick auf die Bildminiatur und das Betätigen der Wiedergabeschaltfläche.

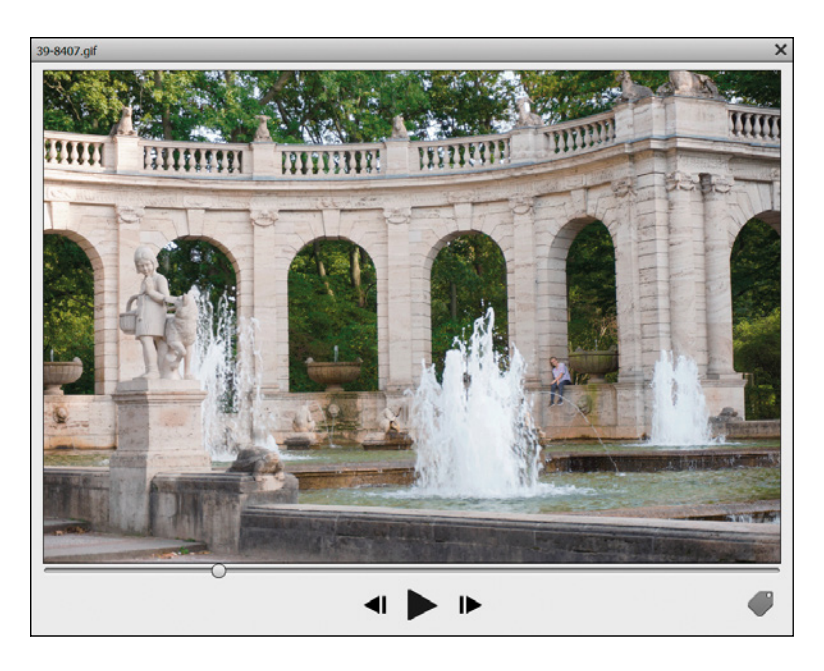

*Die Wasserfontänen wurden animiert, sodass sie sich beim Abspielen der GIF-Animation nach oben bewegen, hier gezeigt in der Wiedergabeansicht des Organizers.*

Des Weiteren startet Photoshop Elements 2023 spürbar schneller, arbeitet insgesamt noch performanter auch bei umfangreicheren Arbeitsabläufen und ist kompatibel mit Apple Chips der Serie M1 oder neuer, was natürlich nur von Bedeutung ist, wenn ein entsprechendes Gerät verwendet wird. Es gibt also auch bei Photoshop Elements 2023 einiges zu entdecken.

### **1.3 Grundlagen – das Programm kennenlernen**

Nach der Installation finden Sie das Programmsymbol @ auf Ihrem Desktop bzw. in der Programmliste Ihres Computers. Um Photoshop Elements 2023 zu starten, klicken Sie dieses Icon einfach doppelt an. Danach öffnet sich der *Startbildschirm*. Hier haben Sie in der oberen Zeile die Möglichkeit, sich über die Neuerungen zu informieren oder auch ausgewählte Funktionen direkt zu testen. Dazu erscheint, sobald Sie den Mauszeiger auf eines der Bilder legen, die Schaltfläche *Link öffnen* oder *Testen* 2. Unten links befindet sich direkt nach der Installation der Bereich *LETZTE VERSION.* Hier können Sie eine eventuell zuvor verwendete ältere Programmversion auswählen. Nach einem Klick auf die Schaltfläche *Bestätigen* wechselt die Anzeige in den Bereich *Automatische Kreationen* 1 (siehe den Kasten auf Seite 23).

## **Startbildschirm aufrufen**

Mit der Befehlskette *Hilfe/Startbildschirm* können Sie den Startbildschirm auch aus den Programmen heraus aufrufen.

Die eigentliche Aufgabe des Startbildschirms, nämlich das Auswählen des gewünschten Programms, finden Sie im Bereich unten rechts. Wählen Sie hier, ob Sie den *Organizer* (a), den **Fotoeditor o** oder gegebenenfalls auch den *Videoeditor* **6** öffnen möchten, sofern Sie das Videoschnittprogramm Photoshop Premiere Elements ebenfalls erworben haben, auf das wir im Rahmen dieses Buches allerdings nicht weiter eingehen können. Des Weiteren listet der Bereich *LETZTE DATEIEN* 3 bis zu sechs Namen von Dateien auf, die zuvor im Fotoeditor geöffnet wurden. Mit einem Klick darauf kann die Datei direkt wieder im Fotoeditor angezeigt werden. Im oberen rechten Bereich des Startbildschirms finden Sie außerdem drei Schaltflächen 5, über die Sie die Social-Media-Präsenzen von Photoshop Elements bei Instagram, Facebook und Twitter aufrufen können. Mit der ganz rechten Schaltfläche wird eine Verbindung zum Adobe-Kundendienst hergestellt. In allen Fällen öffnet sich automatisch die jeweilige Internetseite im Browser Ihres Computers.

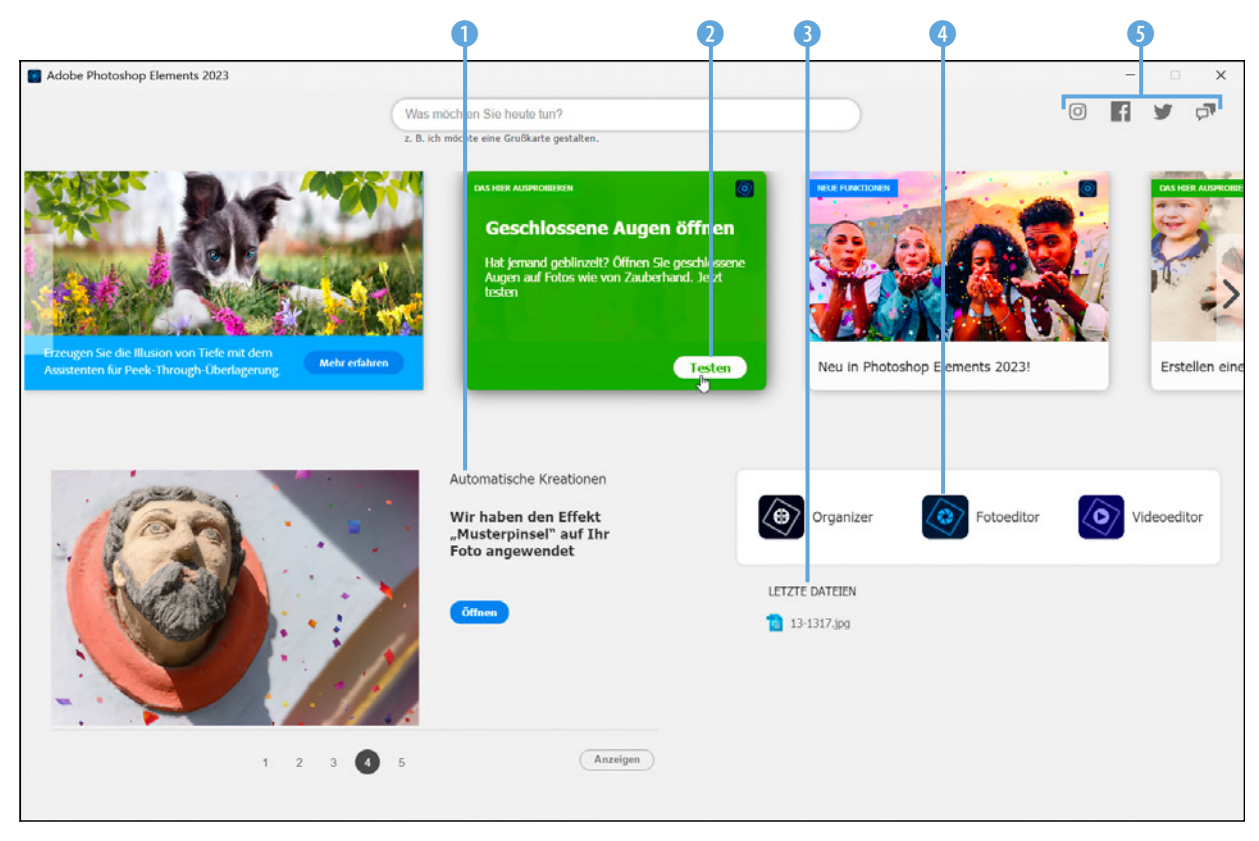

*Der Startbildschirm von Photoshop Elements 2023 bietet den Direktzugriff auf Informationen und die Programme Organizer, Foto- und Videoeditor.*

### **Letzte Version oder automatische Kreationen**

Wenn bereits ein paar Bilder in den Organizer importiert wurden, zeigt der Startbildschirm statt der letzten Version *Automatische Kreationen* mit Ihren Aufnahmen an, zum Beispiel Fotocollagen oder Diashows. Sollte das noch nicht der Fall sein, steht dort *Medien hinzufügen*. Photoshop Elements nutzt für die automatischen Kreationen die von Adobe als *Sensei* bezeichnete Kombination aus Analysemechanismen aus dem Bereich der künstlichen Intelligenz und maschinellen Lernalgorithmen, um spezifisch auf Ihren Medieninhalt zugeschnittene Präsentationsvorschläge zu unterbreiten. Mit der Schaltfläche *Öffnen* können Sie das angezeigte Bild gleich aufrufen und gegebenenfalls weiter bearbeiten, speichern oder teilen. Über die Schaltfläche *Anzeigen* unten rechts gelangen Sie zu einem Auswahlfenster mit allen verfügbaren Kreationen. Wählen Sie darin oben links den Eintrag *Pos1*, um wieder zum anfänglichen Startbildschirm zurück zu kommen. Wenn Sie dieses Angebot zukünftig nicht weiter nutzen möchten, öffnen Sie den Organizer und wählen *Bearbeiten* (Windows) bzw. *Elements Organizer* (macOS)/*Voreinstellungen/Medienanalyse* [Strg]/ cmd + [K]). Deaktivieren Sie darin die Checkbox *Generieren automatischer Kreationen*.

### **Organizer und Fotoeditor**

Der Organizer und der Fotoeditor arbeiten eng verzahnt miteinander. Dennoch handelt es sich um zwei Anwendungen, die Sie ruhig getrennt voneinander betrachten können.

- Fotoeditor **o**: In diesem Programm findet alles statt, was zum Thema Bildbearbeitung, Retusche und Composing gehört.
- **Organizer C**: Dieses Programm ist das Verwaltungsherz von Photoshop Elements. Hier können Sie sämtliche Mediendateien verschlagworten, sortieren und suchen sowie die Bilder für Diashows etc. bequem und übersichtlich zusammenstellen.

Das größere Gewicht liegt eindeutig beim Fotoeditor. Daher beschäftigen sich auch die meisten Kapitel dieses Buches mit diesem Programm.

Zum Organizer finden Sie natürlich auch alles Wissenswerte in Kapitel 16, denn er bietet wirklich praktische und kreative Funktionen, die Sie auf jeden Fall kennenlernen sollten.

#### **Ein beispielhafter Workflow**

Bei der folgenden Darstellung grundlegender Arbeitsabläufe gehen wir davon aus, dass Sie keine andere Software für die Verwaltung Ihrer Bilder und Videos verwenden. Der Organizer sammelt also zunächst einmal wie ein großes Regal sämtliche Informationen über Ihre Medienelemente und hält die Verbindung zu allen Dateien aufrecht wie ein Krake. Verbindung deshalb, weil die Fotos und Videos nicht direkt im Organizer gespeichert werden. Die Dateien befinden sich sonst auch in den Ordnern Ihrer Festplatte. Aber der Organizer weiß, dass sie da sind und wo sie liegen. Der Bearbeitungsweg startet daher mit dem Import  $\bigcirc$  der Fotos und Videos in den Organizer  $\bigcirc$ . Dort findet gleich einmal die Verschlagwortung mit Stichwörtern 2 statt, was das spätere Auffinden bestimmter Bilder sehr erleichtern kann. Aus dem Organizer heraus können die zu bearbeitenden Bilder dann mittels umfangreicher Suchfunktionen ausgewählt werden 3. Für die Bildbearbeitung wechseln Sie in den Fotoeditor 4. Nach Abschluss der Anpassungen und Speichern des Bildes wird die veränderte Version automatisch auch im Organizer  $\odot$  hinterlegt  $\odot$ .

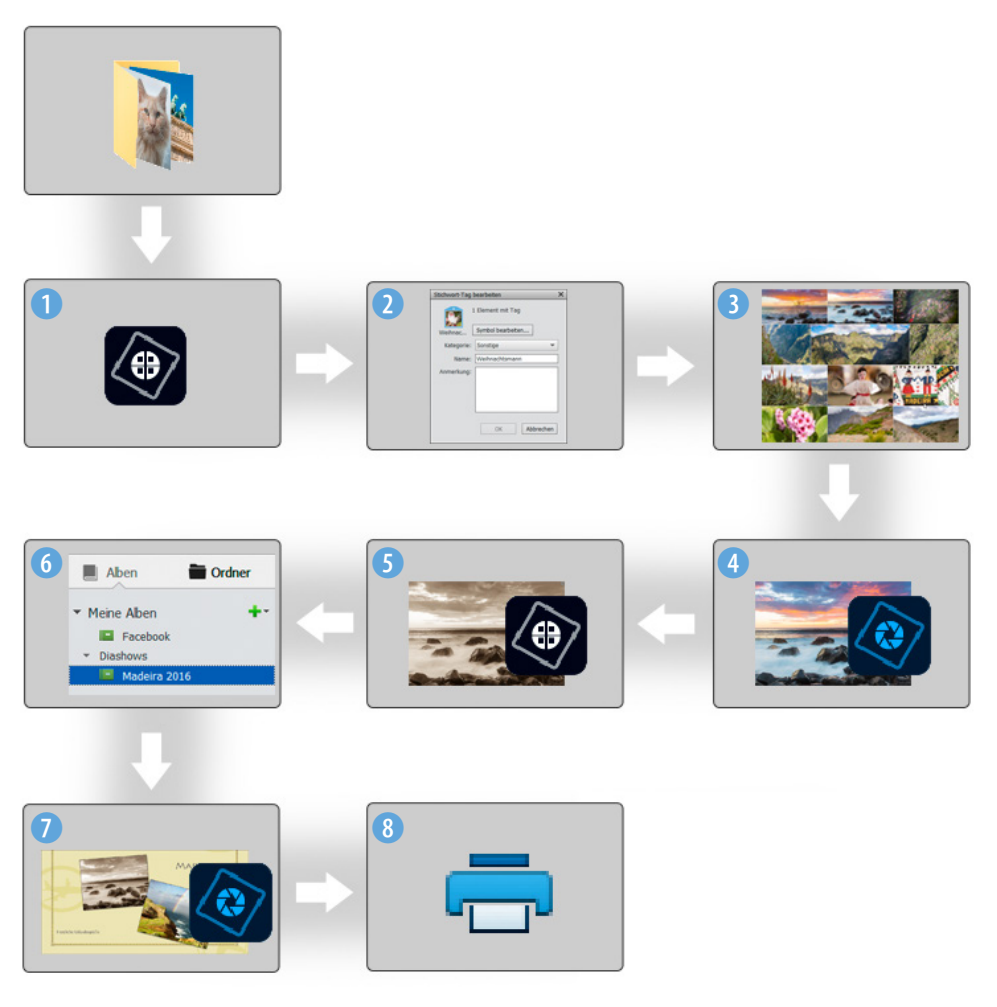

*Schema der eng verzahnten Zusammenarbeit zwischen dem Organizer und Fotoeditor.*

Um mit den fertigen Bildern beispielsweise eine Grußkarte zu erstellen, wählen Sie die gewünschten Elemente im Organizer aus und sammeln sie in einem Album 6. Mit dem Start des Grußkartenprojekts geht es nun wieder automatisch in den Fotoeditor **o** zur Bearbeitung **7**. Nach dem Speichern des Projekts können Sie die Grußkarte direkt ausdrucken 8.

### **1.4 Die Leistung optimieren**

Damit Ihrem Computer nicht vorzeitig die Puste ausgeht, können Sie einige Grundeinstellungen variieren. So wird es möglich, Photoshop Elements an die Rechenleistung Ihres Computers oder Laptops optimal anzupassen. Wählen Sie dazu im Fotoeditor die Befehlskette *Bearbeiten* (Windows) bzw. *Adobe Photoshop Elements Editor* (macOS)/*Voreinstellungen*/*Leis* $tung$  ( $\frac{5}{\text{trg}}$ / $\frac{\text{cmd}}{+K}$ ).

In der Rubrik *Speicherbelegung* 1 lässt sich der verfügbare Arbeitsspeicher Ihres PCs ablesen. Photoshop gibt zudem einen idealen Bereich an. Erhöhen Sie den Regler bei *Von Photoshop Elements verwenden lassen* auf bis zu 70 %, wenn das nicht bereits so voreingestellt ist. Damit steht dem Programm möglichst viel Arbeitsspeicher zur Verfügung, gleichzeitig wird die Performance anderer geöffneter Programme aber nicht zu sehr beschnitten. Im Bereich *Protokoll und Cache* 3 können Sie die Anzahl der Protokollobjekte verändern. Diese sind dafür zuständig, wie viele Arbeitsschritte im Zwischenspeicher gesichert werden. Wenn Sie möglichst viele Schritte wieder rückgängig machen möchten, wählen Sie einen Wert von 100 bis 150 (hier 100).

### **Grafikkarte aktivieren**

Wenn Photoshop Elements eine kompatible Grafikkarte in Ihrem Computer erkennt, lassen Sie die Option *"Grafikprozessor verwenden"...* 2 am besten aktiviert, um die Gesichtserkennung im Organizer in vollem Umfang nutzen zu können. Sollte es zu Problemen kommen oder Abstürze des Programms auftreten, probieren Sie einmal aus, ob sich die Stabilität verbessert, wenn die Option deaktiviert ist.

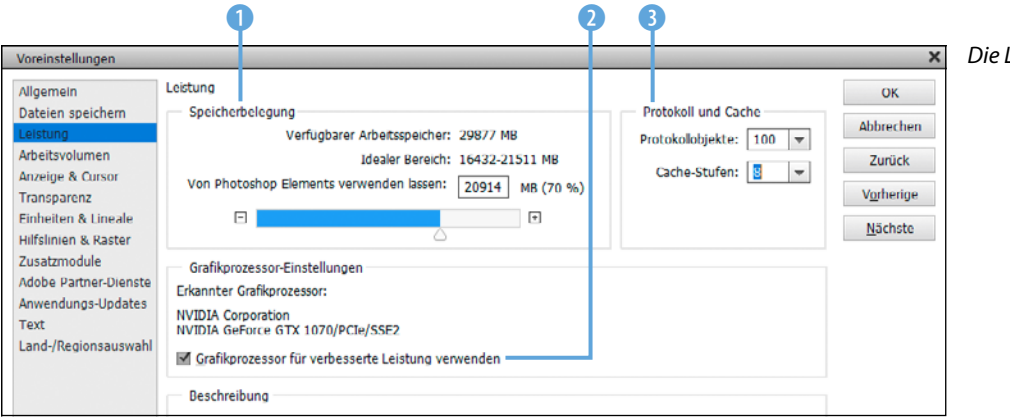

*Die Leistung anpassen.*

Soll der Arbeitsspeicher wenig belastet werden, nehmen Sie Werte zwischen 20 und 50. Wenn Sie zudem die *Cache-Stufen* auf 8 erhöhen, beschleunigt das die Anzeige und Verarbeitung größerer Dateien bei gleichzeitig nur marginal verringerter Darstellungsqualität am Monitor.

#### **Externe Arbeitsvolumen**

Alle Arbeitsvolumen sollten direkt mit dem Computer verbunden sein, also zum Beispiel nicht über ein Netzwerk oder per USB-Anschluss gekoppelt sein. Sonst leidet die Performance des gesamten Programms unter der meist langsameren Übertragungsverbindung.

Sollte der Arbeitsspeicher voll sein, lagert Photoshop Elements temporäre Dateien auf die Festplatte aus. Welche Festplatte dafür genutzt wird, können Sie bestimmen, wenn Sie links den Bereich *Arbeitsvolumen* öffnen. Wählen Sie die schnellste Festplatte mit viel Speicherplatz als sogenanntes primäres Arbeitsvolumen aus und positionieren Sie sie mit den Pfeiltasten ganz oben in der Liste (in der Beispielabbildung *C:\* 4). Durch Anklicken können Sie weitere Festplatten hinzuziehen (in der Beispielabbildung *D:\*). Damit die Änderungen in der Leistungseinstellung in Kraft treten können, schließen Sie Photoshop Elements. Nach dem Neustart werden die Anpassungen angewendet.

*Arbeitsvolumen einrichten.*

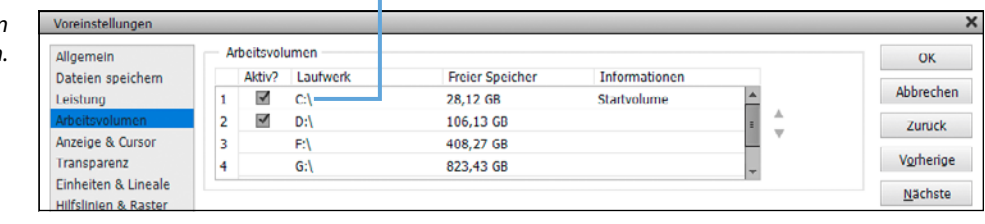

4

#### Farbeinstellungen Weitere Informationen zum Thema: Farbeinstellungen Wählen Sie, wie Sie Farbe in Ihren Bildern verwalten möchten: O Ohne Farbmanagement  $\circledast$  Farben immer für Computerbildschirme optimieren ○ Immer für Druckausgabe optimieren Auswahl durch Benutzer Hinweis: "Ohne Farbmanagement" ignoriert eingebettete Farbprofile. Die anderer<br>Optionen verwenden eingebettete Profile bzw. konvertieren nicht unterstützte<br>eingebette Profile in sRGB/AdobeRGB.

*Farbeinstellungen im Fotoeditor.*

### **1.5 Farbmanagement von Anfang an**

Damit die Farben Ihrer Bilder stets korrekt wiedergegeben werden, bietet Photoshop Elements einige Einstellungen zum Farbmanagement an, die Sie im Organizer oder Fotoeditor über *Bearbeiten*/*Farbeinstellungen* aufrufen können.

z *Farben immer für Computerbildschirme optimieren*: Mit dieser Einstellung werden die Bilder im Farbraum sRGB verarbeitet. Dies ist der am weitesten verbreitete Farbraum, der aber gleichzeitig auch ein nicht ganz so großes Spektrum an Farben liefert. Mit sRGB sind Sie aber auf der sicheren Seite, wenn die Bilder beispielsweise bei Online-Druckereien in Auftrag gegeben werden sollen oder die Fotos im Internet präsentiert werden. Es werden in der Regel auch keine Konvertierungsschritte notwendig, und die Bilder haben eine hohe Qualität.

z *Immer für Druckausgabe optimieren*: Sollten Sie sich an professionellen Maßstäben orientieren und auf höchste Qualität Wert legen, ist der Farbraum Adobe RGB die richtige Wahl. Adobe RGB 1 ist inzwischen ein Standard für die Weitergabe von Bildern an Agenturen, Zeitschriften und Verlage und als Vorstufe für den professionellen Vierfarbdruck. Allerdings kann es Probleme geben, wenn ein Monitor verwendet wird, der diesen Farbraum nicht darstellen kann, oder Sie selbst oder der Empfänger der Dateien kein durchgehendes Farbmanagement nutzt. Beispielsweise kann auch der alte Internet Explorer den Adobe-RGB-Farbraum nicht lesen. Bei fehlender Konvertierung können die Bilder im Internet dann farblich sehr flau wirken oder es gehen Strukturen verloren. Mit Adobe RGB muss man also immer den Verwendungszweck im Auge behalten und die Bilder gegebenenfalls vor der Weitergabe korrekt in den gängigeren Farbraum sRGB **2** konvertieren.

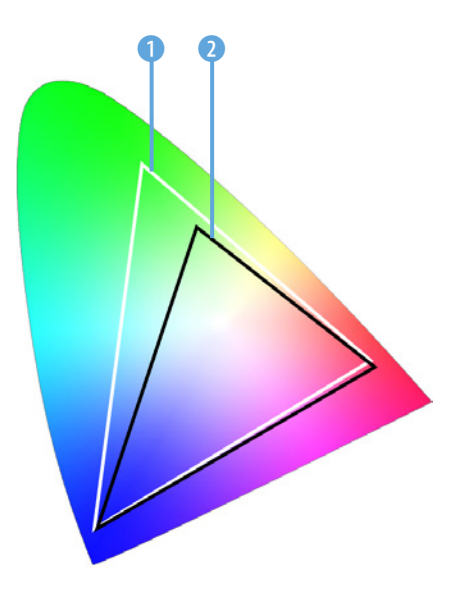

*Der Farbraum Adobe RGB* 1 *beinhaltet mehr Farbtöne als sRGB* 2*, insbesondere im grünen Bereich.*

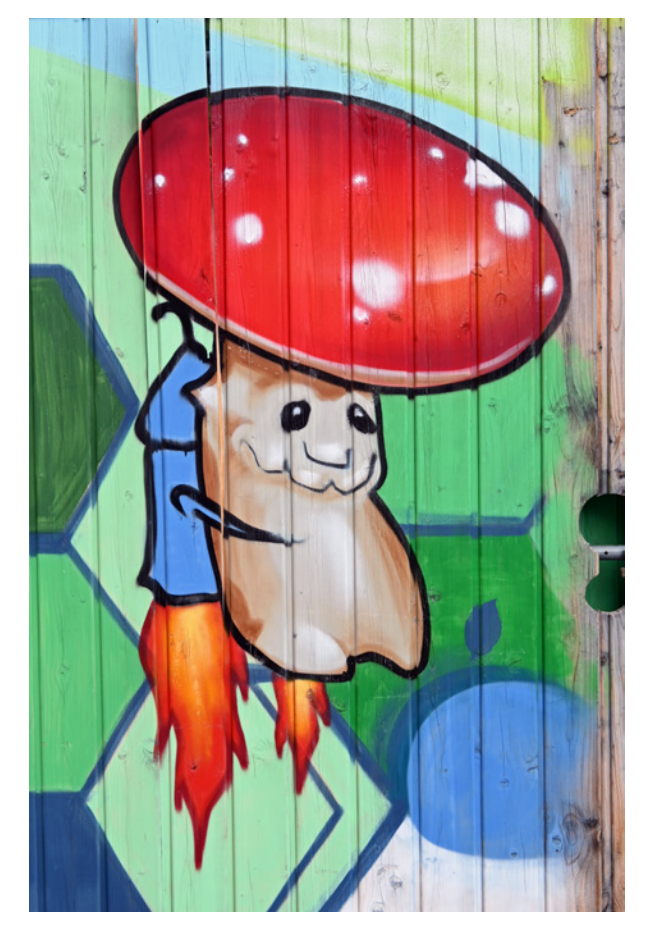

#### **JPEGs aus der Kamera**

Viele preiswerte Digitalkameras bieten gar keine Farbraumauswahl an und nutzen nur sRGB. Wenn Sie also mit JPEG-Fotos hantieren, die im sRGB-Farbraum vorliegen, wäre eine Konvertierung in Adobe RGB nicht sinnvoll, da der kleinere Farbraum nicht in einen größeren umgewandelt werden kann.

*Dieses Bild wurde im sRGB-Farbraum aufgenommen und in Photoshop Elements auch im sRGB-Farbraum bearbeitet.*

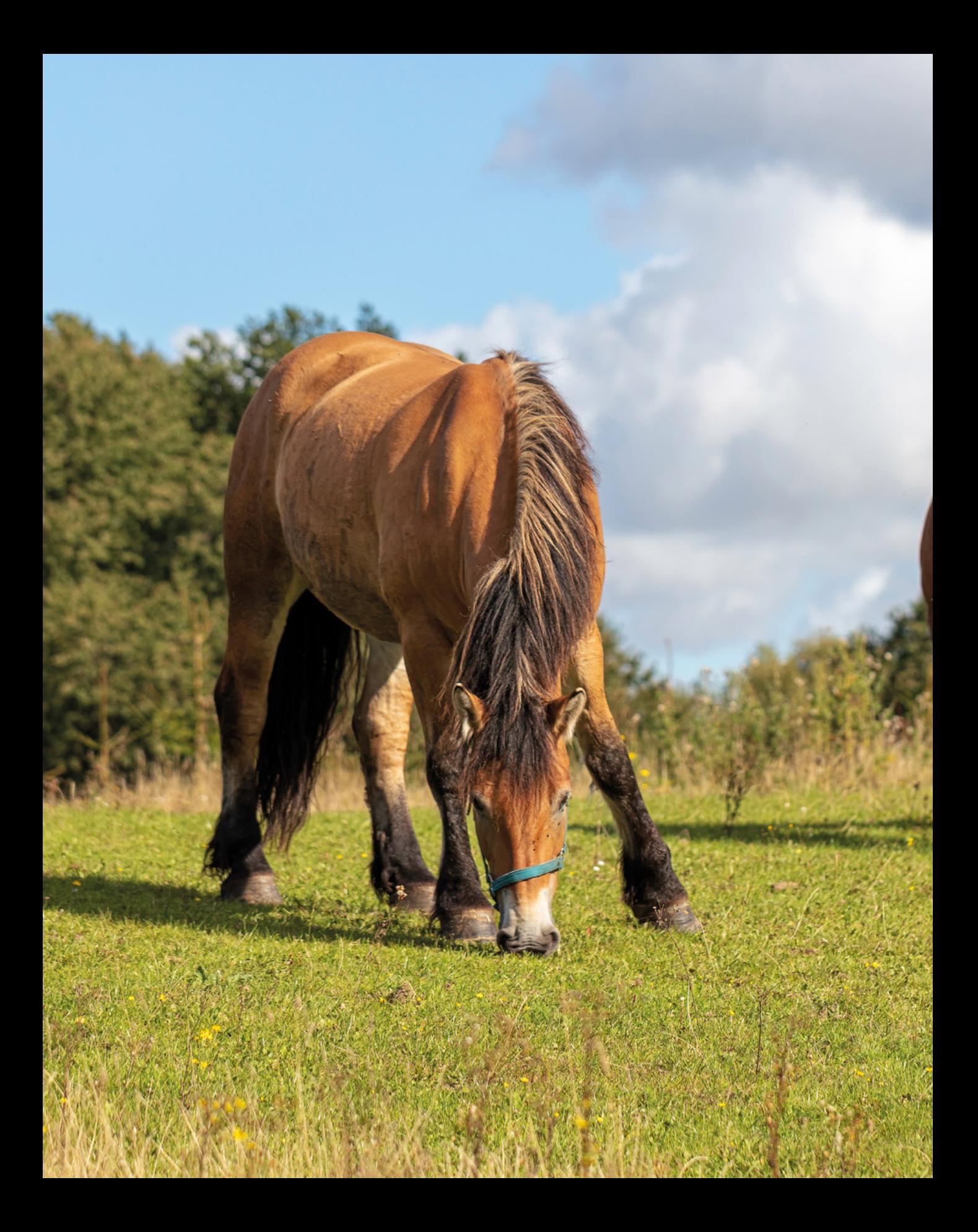

## Fotoeditor: Zentrum der Bildbearbeitung

**Kreativität und Individualität spielen beim Bearbeiten von Bildern eine wichtige Rolle, daher muss der Fotoeditor auch auf alles gefasst sein. Dass er das wirklich draufhat, werden Sie im Laufe dieses Buches Schritt für Schritt erfahren. Lernen Sie in diesem Kapitel das Zentrum der Bildbearbeitung erst einmal kennen, um anschließend die Optimierung der eigenen Bilder anzugehen.**

### **2.1 Den Fotoeditor kennenlernen**

Auch wenn der Fotoeditor voll gespickt ist mit Funktionen, präsentiert sich die Arbeitsoberfläche doch erstaunlich aufgeräumt, man möchte fast sagen: schick und schlicht zugleich. Jedenfalls werden Sie sich nach einer kleinen Einführung sicherlich schnell zurechtfinden.

### **Die Arbeitsbereiche in der Übersicht**

Wenn Sie den Fotoeditor zum ersten Mal aufrufen, gelangen Sie in den Arbeitsmodus für die Schnellkorrekturen, zu erkennen an der dunkel hinterlegten Schaltfläche *Schnell* 4. Dieser Bereich ist darauf ausgelegt, die Optimierung der Bildhelligkeit, der Farbe und der Schärfe möglichst unkompliziert durchzuführen. Auf dieser Arbeitsoberfläche stoßen Sie auf folgende Bereiche:

An oberster Stelle im Programmfenster finden Sie die Menüleiste **1.** Darin sind zum Beispiel die Befehle für das Öffnen und Speichern der Bilder, aber auch viele weitergehende Korrekturfunktionen anzutreffen. In der Modusleiste 2 darunter finden Sie Schaltflächen zum *Öffnen* von Bildern (links) und zum *Erstellen* und *Teilen* von Projekten wie Diashows (rechts).

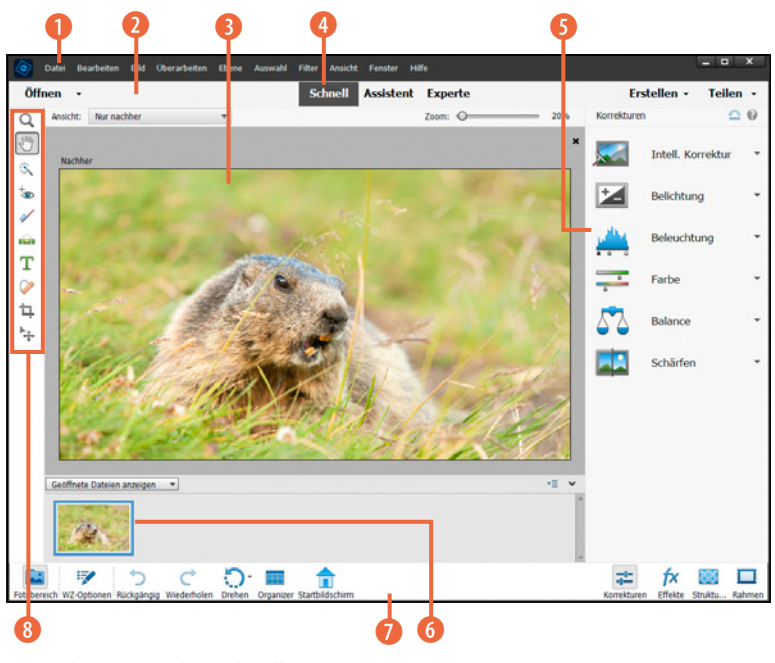

*Fotoeditor im Modus Schnell.*

Den größten Platz nimmt das Dokumentfenster 3 ein, schließlich soll das Bild möglichst gut aufgelöst präsentiert werden, um alle Einstellungsänderungen verfolgen zu können. Mit den Schaltflächen *Schnell*, *Assistent* oder *Experte* 4 in der Mitte können Sie die drei Programmmodi ansteuern, die unterschiedliche Bearbeitungsmöglichkeiten bieten.

Der Modus *Schnell* stellt einfach anzuwendende Korrekturfunktionen zur Verfügung, während im Bereich *Assistent* etwas komplexere Bearbeitungsoptionen zusammengefasst sind, die sich aber anhand der Schritt-für-Schritt-Anleitungen auch recht intuitiv anwenden lassen. Im Modus *Experte* können Sie aus dem vollen Spektrum der Werkzeuge und Funktionen schöpfen, mit Ebenen arbeiten und individuell und professionell zu Werke gehen.

In der Bedienfeldleiste 5 werden je nach Modus die Schnellkorrekturwerkzeuge oder andere Bedienfelder aufgelistet. Unterhalb des Dokumentfensters wird der Fotobereich **6** angezeigt. der die geöffneten Fotos in Miniaturform auflistet.

Alternativ kann hier aber auch die Werkzeugoptionsleiste eingeblendet werden, in der die Anpassung der Werkzeuge stattfindet. Ganz unten befindet sich die Aufgabenleiste – neudeutsch auch als Taskleiste **D** bezeichnet, dort ist beispielsweise die Schaltfläche für den Wechsel zum Organizer FFF aufgelistet. Schließlich können Sie über die links angeordnete Werkzeugpalette 8 auf die Werkzeuge zur Bildbearbeitung zugreifen.

### **2.2 Die Werkzeugpalette**

Von zentraler Bedeutung bei der Bildbearbeitung sind die Werkzeuge. Machen Sie sich daher am besten gleich zu Beginn ein wenig mit ihnen vertraut. Im Laufe dieses Buches werden die verschiedenen Werkzeugtypen immer wieder auftauchen und dann auch in aller Ausführlichkeit vorgestellt.

Die Werkzeugpalette des Fotoeditors befindet sich am linken Rand der Arbeitsoberfläche. Daraus können Sie per Mausklick auf eines der Symbole die entsprechende Funktion auswählen. Wenn Sie den Mauszeiger kurz auf dem Werkzeug liegen lassen, verrät Ihnen die QuickInfo 1, um welches Werkzeug es sich handelt und welches Tastenkürzel 2 es hat. Manche Werkzeuge treten gleich in einer kleinen Gruppe mit verwandten Funktionen auf. Zu erkennen ist dies an dem kleinen Dreieck oben rechts neben dem Werkzeugsymbol 3. Dieses wird eingeblendet, sobald Sie mit der Maus über die Werkzeuggruppe fahren.

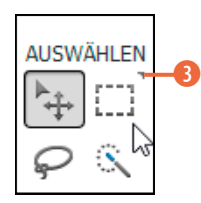

*Die schwarze Eckmarkierung verrät, dass es dieses Werkzeug in verschiedenen Varianten gibt.*

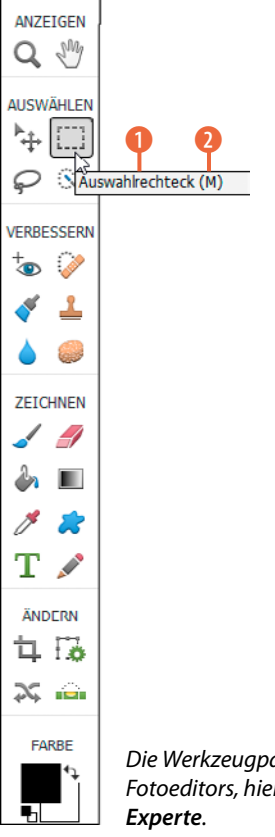

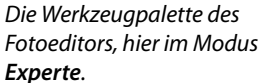

### **QuickInfo anzeigen**

Wenn Sie in den Voreinstellungen die Option *QuickInfo anzeigen* deaktivieren, werden die Zusatzinformationen bei den Werkzeugen nicht mehr angezeigt (*Bearbeiten* (Windows) bzw. *Adobe Photoshop Elements Editor* (macOS)/*Voreinstellungen/* Allgmein, [Strg]/(cmd]+[K]). Das gilt auch für andere erläuternde Informationen, die beim Halten der Maus auf einer Funktion eingeblendet werden.

*Die Werkzeuge Auswahlrechteck und Auswahlellipse bilden eine Werkzeuggruppe, in deren Optionsleiste weitere Anpassungen vorgenommen werden können.*

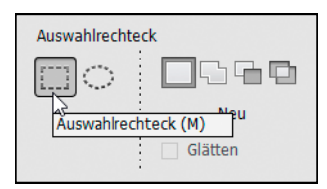

*In der Werkzeuggruppe AUS-WÄHLEN springen Sie mit der Taste* m *von Werkzeug zu Werkzeug.*

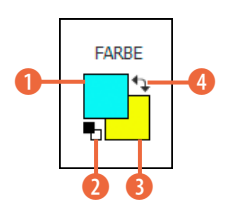

*Auswahl der Vorderund Hintergrundfarbe.*

Sollte die Werkzeugpalette nicht zu sehen sein, weil sie versehentlich geschlossen wurde, wählen Sie einfach *Fenster*/*Werkzeuge*. Schon erscheint die Leiste wieder an ihrem angestammten Platz.

### **Werkzeuge mit der Optionsleiste anpassen**

Beim Aufrufen eines Werkzeugs werden dessen Einstellungen automatisch in der Optionsleiste eingeblendet. Das aktive Werkzeug erhält nach Art einer angeklickten Schaltfläche einen dunkleren Hintergrund. Sollte die Optionsleiste nicht eingeblendet sein, klicken Sie unten die Schaltfläche WZ-Optionen **Mangelan**, um dies nachzuholen.

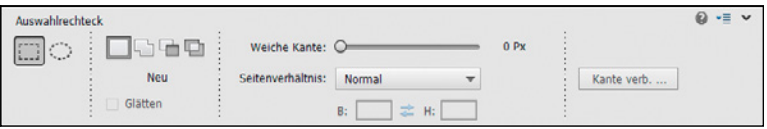

### **Tastenkürzel nutzen**

Jedem Werkzeug ist ein bestimmter Buchstabe zugeordnet. Das bedeutet, dass Sie die Funktion nicht nur durch Anklicken mit der Maus, sondern auch flink per Tastendruck aufrufen können. Liegt das Werkzeug in einer Gruppe vor, drücken Sie die Taste mehrmals hintereinander, um von Typ zu Typ zu springen. So gelangen Sie beispielsweise in der Gruppe *AUSWÄHLEN* mit der Taste  $\overline{M}$  vom Auswahlrechteck  $\overline{m}$  zur Auswahlellipse  $\overline{m}$  und wieder zum ersten Werkzeug zurück.

### **Vorder- und Hintergrundfarbe einstellen**

Die Farbflächen im Abschnitt *FARBE* zählen nicht direkt zu den Werkzeugen, sind für das Füll- ( $\mathbb{K}$ ,  $\mathbb{N}$ ) oder das Verlaufswerkzeug  $(G)$ ,  $\Box$ ) aber wichtig. Denn mit einem Klick auf die Vorder-  $\Box$ oder Hintergrundfarbe 3 können Sie in einem anschließenden Farbwählerdialog eigene Farben wählen und diese etwa als Grundlage für einen Farbverlauf nutzen. Mit dem kleinen Schalter  $\bullet$  oder der Taste  $\circledcirc$  lassen sich die Farbfelder schnell auf Schwarz und Weiß umstellen, was beispielsweise beim Bearbeiten von Ebenenmasken häufiger benötigt wird. Um die Vorder- und Hintergrundfarbe zu tauschen, klicken Sie auf den Doppelpfeil  $\bullet$  oder drücken die Taste  $\boxtimes$ .

### **Umschalttaste für anderes Werkzeug**

In den Voreinstellungen kann die Option *Umschalttaste für anderes Werkzeug* aktiviert werden (*Bearbeiten* (Windows) bzw. *Adobe Photoshop Elements Editor* (macOS)/*Voreinstellungen*/*Allgmein*, S/ +k). In diesem Fall ist das Durchschalten der Werkzeuge einer Gruppe nur möglich, wenn gleichzeitig die  $\textcircled{r}$ -Taste gedrückt wird.

### **2.3 Die Bedienfelder in der Übersicht**

In der Taskleiste des Fotoeditors gibt es im rechten Bereich verschiedene Schaltflächen 1. über die unterschiedliche Bedienfelder ein- und ausgeblendet werden können.

Wählen Sie also einfach eine Option aus, und schon öffnet sich rechts neben dem Dokumentfenster das jeweilige Bedienfeld. Richten Sie Ihre Arbeitsoberfläche damit individuell ein, um den Bearbeitungsablauf so patent wie möglich zu gestalten. Folgende Bedienfelder können Sie im Modus *Schnell* oder *Experte* aufrufen:

Über das Bedienfeld *Korrektu***ren 1** erhalten Sie im Modus *Schnell* Zugriff auf die Bearbeitungsfunktionen <sup>2</sup>.

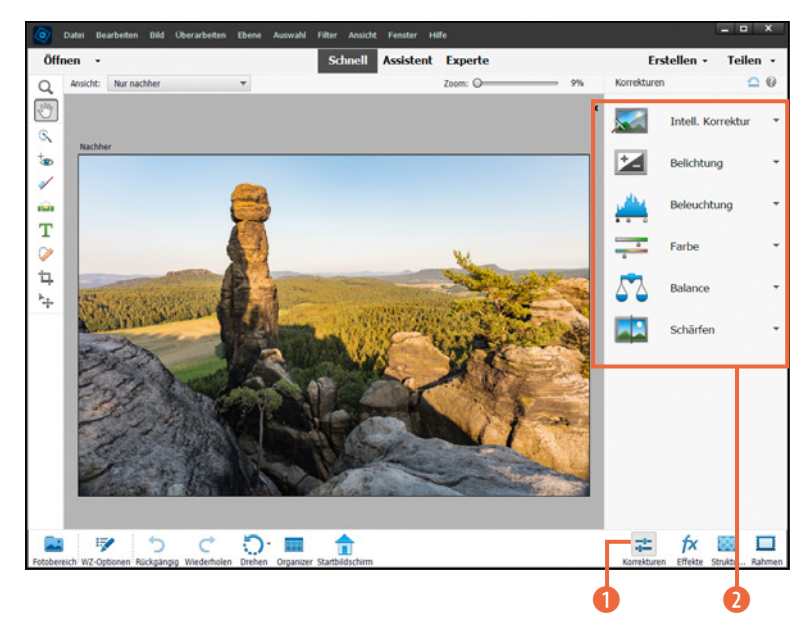

*Im Modus Schnell erhalten Sie über das Bedienfeld Korrekturen Zugriff auf die Bildbearbeitungsoptionen.*

- Mit dem Bedienfeldbereich *Effekte* gelangen Sie in den Modi *Schnell* oder *Experte* zu den Kunstfiltern und den klassischen Effekten, zu denen weitere Filter und Stile gehören. Mit den Filtern können Sie Bilder beispielsweise in Gemälde umwandeln oder stärker verfremdende Farbvarianten erstellen.
- Das Bedienfeld *Strukturen* bietet im Modus *Schnell* eine Auswahl an Hintergründen, die sich in Diashows oder Collagen einsetzen lassen.
- Mit dem Bedienfeld *Rahmen* können Sie Ihre Bilder im Modus *Schnell* mit individuellen Umrandungen versehen, einfach per Doppelklick auf das Rahmensymbol.

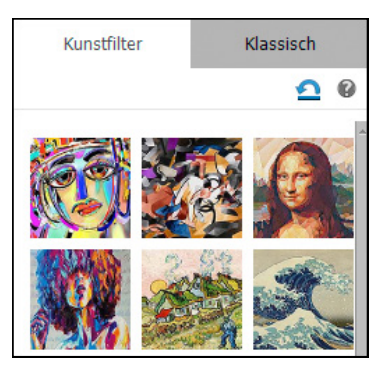

*Bedienfeld Effekte im Modus Schnell.* 

|        | {QQQD | n Era           |                   |  |
|--------|-------|-----------------|-------------------|--|
| Normal |       | Deckkraft: 100% |                   |  |
|        |       |                 | Quick Edit Effect |  |
| Ω      |       | Hinterarund     |                   |  |

*Bedienfeld Ebenen im Modus Experte.*

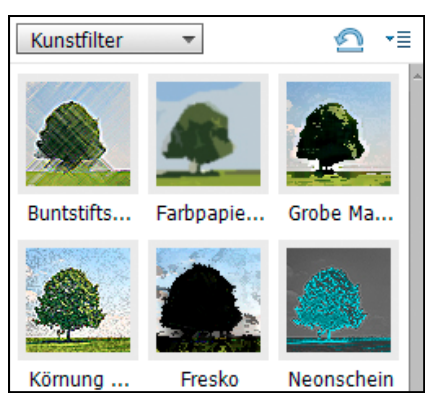

*Bedienfeld Filter im Modus Experte.*

|                  | Info Nav Favi Prot Histogramm |                | Fart Akti | ∗≣ |  |  |  |  |  |
|------------------|-------------------------------|----------------|-----------|----|--|--|--|--|--|
| Kanal: Farben    |                               |                |           |    |  |  |  |  |  |
|                  |                               |                |           |    |  |  |  |  |  |
| Quelle:          | <b>Gesamtes Bild</b>          |                |           |    |  |  |  |  |  |
| Mittelw.: 139,14 |                               | Hell.wert:     |           |    |  |  |  |  |  |
| Abweich.: 77,43  |                               | Anzahl:        |           |    |  |  |  |  |  |
| Zentralw.: 139   |                               | Spreizung:     |           |    |  |  |  |  |  |
|                  | Pixel: 50320896               | Cache-Stufe: 1 |           |    |  |  |  |  |  |

*Weitere Bedienfelder mit der Schaltfläche Mehr aufrufen.*

- Nur im Modus *Experte* können Sie mit dem Bedienfeld *Ebenen* auf einen Blick sehen, ob und welche Art von Ebenen das Dokument besitzt, sowie die Ebenen sortieren, verwalten und bearbeiten.
- Ebenfalls nur im Modus *Experte* öffnet das Bedienfeld *Filter* ein Auswahlmenü mit Vorgaben zum Verfremden von Bildern, etwa im Stile eines Ölgemäldes oder Aquarells.
- Mit dem Bedienfeld *Stile* können im Modus *Experte* beispielsweise Schlagschatten oder Rahmen auf Grafiken, Texte und vom Hintergrund losgelöste Bildebenen angewendet werden.
- Im Bedienfeldbereich *Grafiken* des Modus *Experte* finden Sie verschiedene Hintergründe, Grafiken und Rahmen. Eine Vorsortierung nach Sujet oder die Suche anhand eines Begriffs ist möglich.

### **Weitere Bedienfelder aufrufen**

Neben den Bedienfeldern des vorigen Abschnitts hat der Fotoeditor noch weitere in petto. Um diese aufzurufen, wählen Sie im Modus *Experte* die Schaltfläche *Mehr* **E**laus der Taskleiste unten rechts. Es öffnet sich ein schwebendes Menüfenster mit den folgenden Registerkarten.

- **Informationen**: Das Bedienfeld liefert Informationen über die Farbe und Position des Pixels, welches Sie mit dem Mauszeiger im Bild gerade ausgewählt haben. Wurde mit dem Auswahlrechteck ( $M$ ,  $\Box$ ) ein Bildbereich markiert, werden zudem die Maße dieses Areals eingeblendet. Außerdem wird die Dateigröße des Bildes angezeigt.
- z *Navigator*: Mit dem Navigator können Sie schnell einen bestimmten Bildbereich auswählen, um diesen vergrößert zu betrachten.
- z *Favoriten*: Diesen Bedienfeldbereich können Sie mit Ihren liebsten Effekten oder Grafiken füllen.
- **Protokoll:** Hier können Sie ablesen, welche Bearbeitungsschritte an dem Foto bereits vorgenommen wurden und diese gegebenenfalls löschen.
- **Histogramm:** Hierüber können Sie die Helligkeitsverteilung der Bildpixel beurteilen und zum Beispiel prüfen, ob das Foto in den Tiefen oder Lichtern beschnitten wird.
- **Farbfelder**: Das Bedienfeld liefert eine schnelle Auswahlmöglichkeit für Farben. Die Farbe wird in der Werkzeugpalette als Vordergrundfarbe eingestellt.
- **Aktionen:** Mit den Aktionen sind vollautomatisch ablaufende Arbeitsabfolgen gemeint, die Sie unter gewissen Umständen selbst erweitern können.

### **Bedienfelder neu anordnen**

Wenn Sie im Modus *Experte* auf den kleinen Pfeil neben der Schaltfläche *Mehr* klicken und den Eintrag *Benutzerdefinierter Arbeitsbereich* wählen, können Sie die einzelnen Registerkarten vom Ursprungsort ablösen und an anderer Stelle ablegen. So könnten Sie beispielsweise das Bedienfeld *Ebenen* 1 mit der Maus anfassen und aus dem Registerkartenverbund herausziehen. Es liegt dann schwebend über dem Programmfenster von Photoshop Elements vor.

Anschließend könnten Sie es über den vorhandenen Registerkarten wieder in den Bedienfeldbereich eingliedern, indem Sie die Registerkarte *Ebenen* mit der Maus an den oberen Rand des Bedienfeldbereichs ziehen. Sobald eine blaue Linie erscheint, lassen Sie es los. Das Herauslösen und Sortieren der Bedienfelder ist besonders praktisch, wenn Sie mit zwei Monitoren arbeiten.

Dann könnten Sie zum Beispiel das Ebenen-Bedienfeld und andere benötigte Bedienfelder außerhalb des Arbeitsfensters von Photoshop Elements auf dem zweiten Monitor anordnen. Dadurch vergrößert sich die Ansichtsfläche des Dokumentfensters und die Bildbearbeitung wird erleichtert.

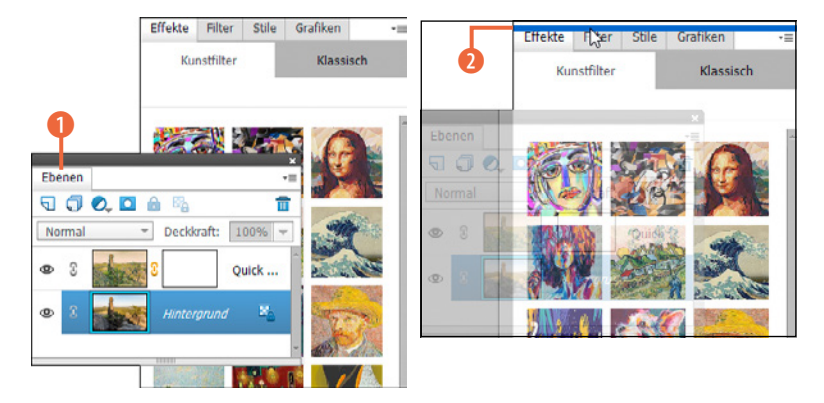

## **Korrekturen-Bedienfeld**

Es gibt noch ein weiteres Bedienfeld mit dem Titel *Korrekturen*. Dieses öffnet sich beim Einfügen einer Einstellungsebene automatisch, wie später noch gezeigt. Es lässt sich aber auch mit *Fenster*/*Korrekturen* aufrufen. Es dient dazu, im Modus *Experte* entweder eine neue Einstellungsebene einzufügen oder eine vorhandene zu bearbeiten.

#### **Fensteranordnung speichern**

Die Anordnung der Bedienfelder bleibt erhalten, auch nachdem Photoshop Elements geschlossen und wieder geöffnet wurde. Wenn Sie jedoch über den Pfeil neben der Schaltfläche Mehr<sup>1</sup> die Option Grund*legender Arbeitsbereich* aufrufen, werden alle Bedienfeldanordnungen zurückgesetzt.

*Links: Das Ebenen-Bedienfeld wurde aus dem Bedienfeldbereich herausgelöst. Rechts: Das Ebenen-Bedienfeld soll oberhalb der anderen Registerkarten wieder eingegliedert werden, erkennbar an der blauen Linienmarkierung.*

### **2.4 Arbeiten mit dem Fotobereich**

Im Fotobereich unterhalb des Dokumentfensters listet der Fotoeditor alle geöffneten Mediendateien als Miniaturen auf. Sollte dies nicht der Fall sein, klicken Sie die Schaltfläche *Fotobereich* **1 O** in der Taskleiste unten links an. Das aktuell im Dokumentfenster geöffnete Bild wird mit einem blauen Rahmen **2** hervorgehoben.

Wenn Sie ein anderes Bild im großen Dokumentfenster anzeigen lassen möchten, klicken Sie doppelt auf die gewünschte Miniaturansicht. Ein kleines Pinselsymbol **3** an der oberen rechten Ecke verdeutlicht, dass das Bild bearbeitet, aber noch nicht gespeichert wurde. Ein angedeuteter Bilderstapel 4 weist darauf hin, dass es sich um eine Projektdatei handelt, also zum Beispiel um eine Fotocollage oder eine Grußkarte.

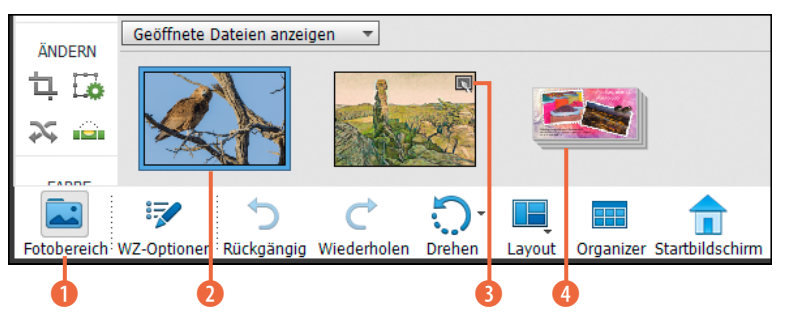

Wenn Sie mit der rechten Maustaste (Windows) bzw. mit der Maus bei gehaltener [ctrl]-Taste (macOS) auf eines der Miniaturbilder klicken, öffnet sich ein Kontextmenü. Nun können Sie das Foto duplizieren, Dateiinformationen aufrufen, es drehen oder auch schließen. Des Weiteren bietet der Fotobereich links oben ein Drop-down-Menü an, über das Sie direkten Zugriff auf die sortierten Bilder des Organizers haben. Hier finden Sie alle selbst angelegten Albumkategorien und Alben.

Wenn ein Album ausgewählt wird, erscheinen die Miniaturbilder im Fotobereich und können im Fotoeditor geöffnet werden, entweder per Doppelklick auf die Bildminiatur oder mit dem Befehl *Öffnen* aus dem Kontextmenü des Fotobereichs. Mit gedrückter Strg/ cmd-Taste markieren Sie mehrere Miniaturbilder im Fotobereich unabhängig voneinander, bei gedrückter  $\textcircled{r}$ -Taste werden die Miniaturbilder am Stück ausgewählt.

#### *Fotobereich des Fotoeditors.*

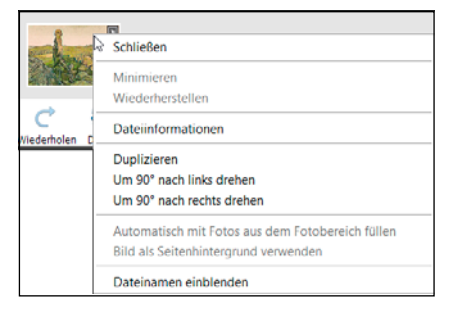

*Kontextmenü der Miniaturbilder im Fotobereich.*

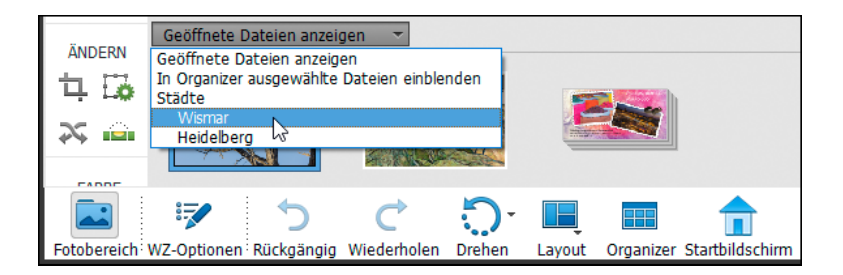

Ein kleines Icon für weitere Einstellungen ist oben rechts im Fotobereich zu finden . Es bietet die Möglichkeit, alle Dateien des Fotobereichs an einen Drucker weiterzugeben oder alle Dateien in ein Album zu sortieren. Damit können Sie also auch vom Fotoeditor aus zum Beispiel neue Organizer-Alben anlegen und die Bilder bequem in thematische Gruppen ordnen. Der Speicherort der Fotos auf der Festplatte wird dadurch nicht verändert.

### **2.5 Titel- und Statusleiste**

Das Dokumentfenster des Fotoeditors, welches das geöffnete Bild anzeigt, wird flankiert von zwei Informationsleisten, der Titelleiste am oberen und der Statusleiste am unteren Fensterrand. Hierüber erhalten Sie zusätzliche Informationen und Handlungsmöglichkeiten, die wir Ihnen in diesem Abschnitt kurz vorstellen möchten.

### **Informationen in der Titelleiste**

Die Titelleiste befindet sich logischerweise oberhalb des Dokumentfensters. Welche Informationen und Optionen dort angezeigt werden, hängt davon ab, in welchem Fotoeditor-Modus Sie sich gerade befinden. In den Modi *Schnell* oder *Assistent* weist die Titelleiste ein Auswahlmenü für die Vergleichsansicht auf. Als Standard ist die Ansicht *Nur nachher* eingestellt, mit der sich die Auswirkung der Bearbeitung auf das Bild direkt verfolgen lässt.

Mit der Ansicht *Nur vorher* wird Ihnen das Ausgangsbild präsentiert. Um beide Ansichten miteinander zu vergleichen, wählen Sie *Vorher und nachher - horizontal* (geeignet für Hochformatbilder) oder *Vorher und nachher - vertikal* (passend bei Bildern im Querformat).

*Hier wurden alle Bilder in den Fotobereich geholt, die unter der Albumkategorie Städte im Album Wismar zusammengestellt wurden.*

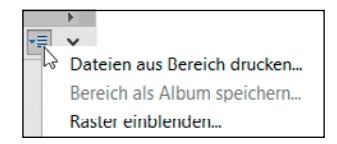

*Einstellungsmenü des Fotobereichs.*

Rechts oben befindet sich ein *Zoom*-Regler. Hierüber können Sie die Vorschaugröße flexibel justieren. Die prozentuale Größe des Bildes im Verhältnis zur 100 %-Ansicht wird dabei stets mit angegeben.

*Titelleiste im Modus Schnell und Assistent.*

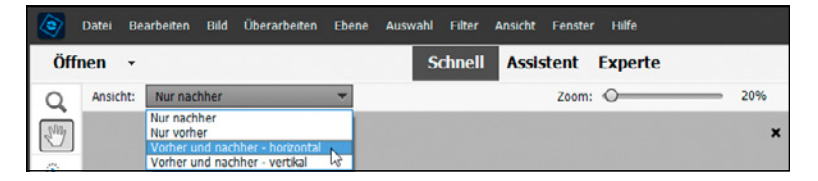

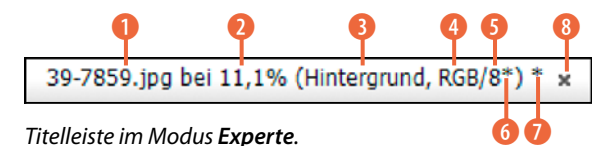

Im Modus *Experte* ist die Titelleiste ein wenig komplexer aufgebaut und liefert noch detailliertere Informationen. Die Einträge beginnen mit dem Dateinamen (hier 39-7859.JPG) **1.** Daneben steht die aktuelle Zoomstufe 2. In der anschließenden Klam-

mer wird die aktuell ausgewählte Ebene 3 angezeigt, sofern die Datei Ebenen besitzt. Daneben befinden sich Informationen zum Farbraum  $\bullet$  (RGB) und zur Farbtiefe  $\bullet$  (8-Bit).

**macOS**

Das *x*-Symbol zum Schließen des Bildes 8 befindet sich am linken Rand der Titelleiste. Taucht innerhalb der Klammer am Ende ein Sternchen oder eine Raute auf **6**, deutet dies darauf hin, dass das Bild keinem Farbraum zugeordnet wurde (#) oder der Farbraum des Bildes nicht mit dem voreingestellten Farbraum von Photoshop Elements übereinstimmt (\*). Hier liegt das Bild beispielsweise im Adobe-RGB-Farbraum vor, Photoshop Elements steht aber auf sRGB. Dann gibt es noch das Sternchen hinter der Klammer  $\bullet$ . Dies veranschaulicht, dass das Bild zwar verändert, aber noch nicht gespeichert wurde. Und ganz am Ende der Reihe können Sie das Bild mit dem *x*-Symbol schließen 8.

### **Ein Blick auf die Statusleiste**

Am unteren Rand des Dokumentfensters befindet sich die Statusleiste, allerdings nur im Modus *Experte* des Fotoeditors. Hier können Sie links die Zoomstufe 1 ablesen und rechts daneben die Dateigröße in Megabyte (*M*) oder Kilobyte (*K*). Die Dateigröße gliedert sich in zwei Werte auf: Links steht die Größe des Bildes unter der Voraussetzung, dass nur eine Ebene vorliegt

(hier *59,1M* 2). Rechts wird die tatsächliche Dateigröße aufgeführt. Im gezeigten Beispiel besitzt das Bild eine Hintergrundebene und eine zweite Ebene mit dupliziertem Bildinhalt. Daher ist die tatsächliche

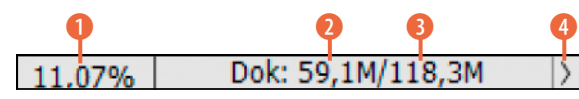

*Statusleiste im Modus Experte.*

Datei mit zwei Ebenen doppelt so groß (*118,3M* 3) als die Datei mit nur einer Ebene. Würden die zwei Ebenen auf den Hintergrund reduziert werden, hätte die Datei wieder nur ein Speichervolumen von *59,1M*. Mit der kleinen Pfeilschaltfläche 4 können Sie auf andere Statusleistenvorgaben umschalten.

### **2.6 Layout des Dokumentfensters anpassen**

Das Dokumentfenster stellt den Mittelpunkt des Fotoeditors dar, ganz klar. Was aber wäre, wenn Sie das Dokument noch größer sehen oder mehrere Dokumente nebeneinander betrachten möchten? Kein Problem, im Modus *Experte* lassen sich die Dokumentfenster flexibel anordnen. Um dies zu ermöglichen, navigieren Sie mit *Bearbeiten* (Windows) bzw. *Adobe Photoshop Elements Editor* (macOS)/*Voreinstellungen*/*Allgemein*  $(Strg)/ \overline{cmd} + K)$  1 erst einmal in die grundlegenden Voreinstellungen des Fotoeditors. Dort aktivieren Sie die Checkbox *Floating-Dokumente im Expertenmodus zulassen* 2. Nun wird jedes Dokument nach dem Öffnen in einem schwebenden Fenster angezeigt.

## **Zoomstufe eintippen**

Auf das Statusleistenfeld mit der Zoomstufe können Sie klicken und dann einen Wert eintragen. Nach Bestätigung mit der Eingabetaste  $\left(\rightleftarrow)$  (Enter) wird die Zoomstufe geändert. Dies betrifft aber nur die Bildansicht, an der Datei ändert sich nichts.

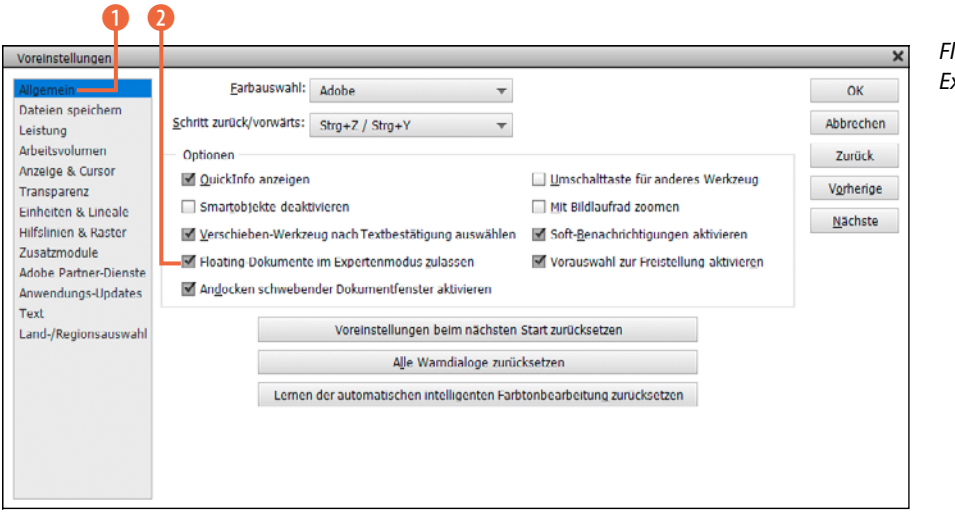

*Floating-Dokumente im Expertenmodus zulassen.*

#### **Schwebende Fenster andocken und sortieren**

Analog zu den Bedienfeldern können auch schwebende Dokumentfenster manuell wieder an die Arbeitsoberfläche angedockt werden. Wichtig dafür ist, dass Sie bei *Bearbeiten* (Windows) bzw. *Adobe Photoshop Elements Editor* (macOS)/*Voreinstellungen*/*Allgemein* (Strg)/cmd}+K)) die Checkbox *Andocken schwebender Dokumentfenster aktivieren* angehakt haben.

Jetzt können die bereits geöffneten Dokumentfenster an der Titelleiste angefasst und an eine andere Stelle gezogen werden. Sie werden dabei in sogenannte schwebende Fenster umgewandelt.

Am oberen Rand des losgelösten Dokumentfensters finden Sie die üblichen Schaltflächen zum Minimieren und Maximieren von Fenstern, bei Windows oben rechts  $\overline{\phantom{a}}$  ,  $\overline{\phantom{a}}$  , bei macOS oben links  $\bullet \bullet \bullet$ . Minimierte Dokumentfenster können aus der Taskleiste (Windows) oder aus dem Fotobereich (Windows, macOS) heraus ausgewählt werden, um sie wieder groß darzustellen.

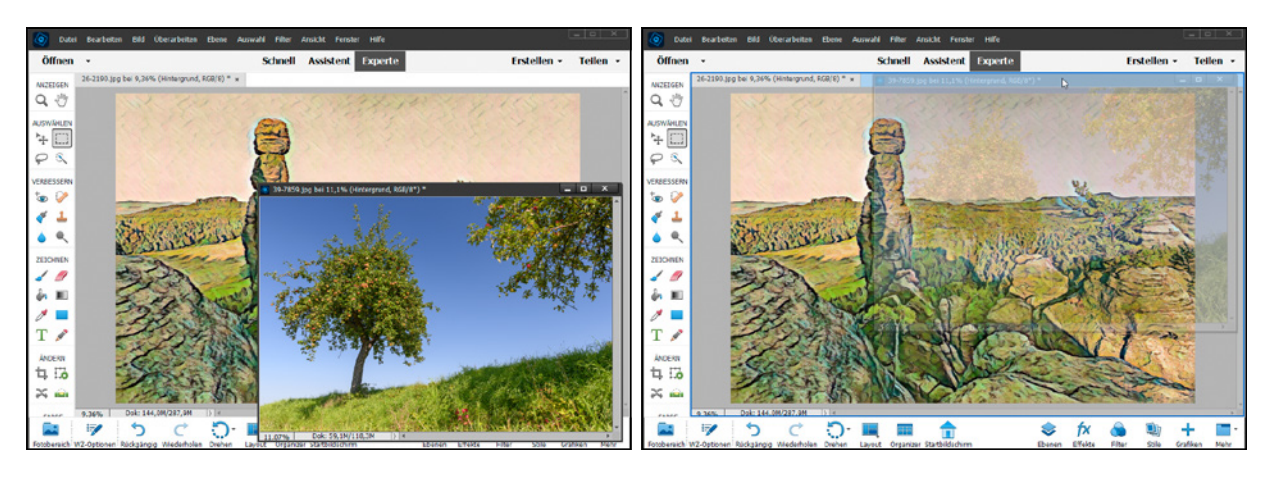

*Links: Vom Hintergrund abgelöstes Dokumentfenster. Rechts: Erneutes Andocken des Dokumentfensters an den oberen Rand des Dokumentbereichs.*

#### **Schwebende Fenster anordnen**

Mit *Fenster*/*Bilder* können Sie weitere Layout-Vorgaben nutzen, beispielsweise alle Bilder mit der gleichen Zoomstufe anzeigen lassen oder in der gleichen Position, was beispielsweise für die Beurteilung ähnlicher Bilder einer Aufnahmeserie ganz praktisch ist.

### **Layout für mehrere Dokumentfenster**

Wenn Sie zusätzlich zum geöffneten Fenster ein oder mehrere weitere Bilder öffnen, werden diese, sofern das erste Bild schon schwebt, ebenfalls als schwebende Fenster angeordnet. Nun können Sie die Fenster manuell verschieben und skalieren und sich so eine individuelle Arbeitsumgebung schaffen. Es ist aber auch möglich, alles anhand vordefinierter Layouts zu gestalten. Dazu wählen Sie in der Taskleiste des Fotoeditors mit der Schaltfläche *Layout* 1 die gewünschte Option aus (siehe Abbildung auf der nächsten Seite).

Mit **Standard Werden die Dokumentfenster in Form von** Registerkarten in die Arbeitsoberfläche eingegliedert. Bei *Alle*  schwebend<sup>e</sup> sind sie von der Arbeitsoberfläche abgelöst und werden überlappend angeordnet. Mit *Ganze Zeile* , *Ganze* **Spalte II** oder *Ganzes Raster* **EI** @ können die Fenster übereinander, nebeneinander oder im Raster dargestellt werden. Hinzu kommen die Optionen *Zeilen und Spalte* und *Spalte und Zeilen* für die Anordnung von drei Dokumentfenstern mit zwei Zeilen links und einer Spalte rechts oder umgekehrt.

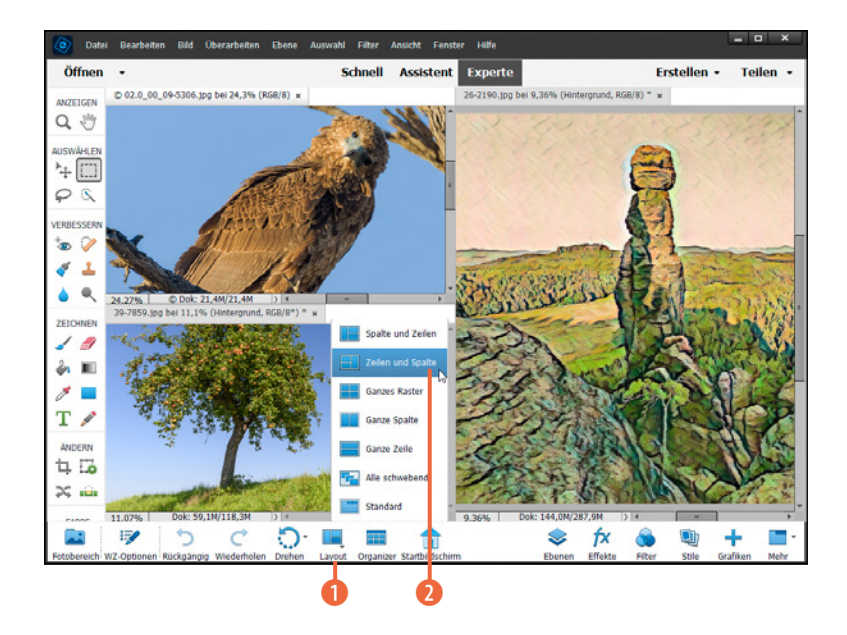

#### *Anordnung von drei geöffneten Fotos mit dem Layout-Modus Zeilen und Spalte.*

### **2.7 Zoomen und Navigieren in der Bildansicht**

Im Rahmen der Bildbearbeitung muss die Ansicht des Fotos stets variabel anzupassen sein. Mal sollen Details in der vergrößerten Vorschau genau unter die Lupe genommen werden, mal ist es wichtig, die Auswirkung einer Bearbeitung auf das gesamte Bild zu verfolgen. Daher gibt es im Fotoeditor eine ganze Reihe sinnvoller Ansichtsoptionen.

### **Zoomstufe und Bildausschnitt**

Beim Öffnen eines Bildes oder Projekts wird die Vorschaugröße zunächst an die Größe des Dokumentfensters angepasst. Das heißt, es wird immer das ganze Bild zu sehen sein. Dieses kann aber auch auf verschiedene Arten vergrößert oder verkleinert dargestellt werden, ohne dass sich dadurch etwas an der Bilddatei ändert. Im Menü *Ansicht* finden Sie dafür folgende Zoombefehle:

*Einzoomen* (Strg)/cmdH++): Mit diesem Befehl vergrößern Sie die Bildansicht Schritt um Schritt, bis Sie bei einer Darstellung von 3200 % die einzelnen Bildpixel erkennen können.

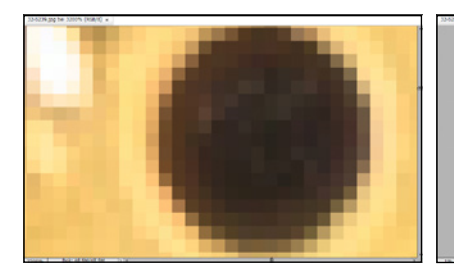

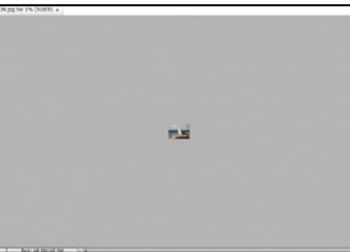

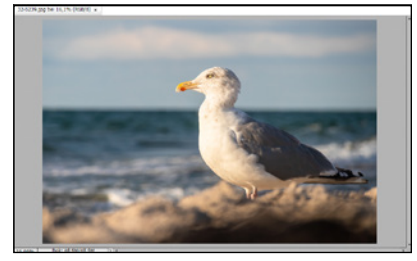

*Eingezoomt auf 3200%. Ausgezoomt auf 1%. Ganzes Bild.*

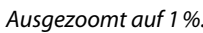

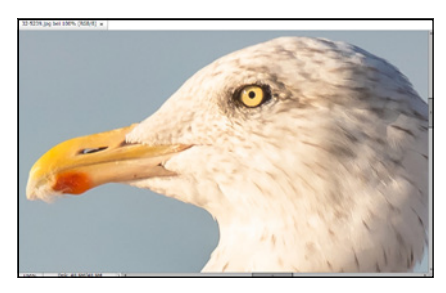

*Tatsächliche Pixel (100%).*

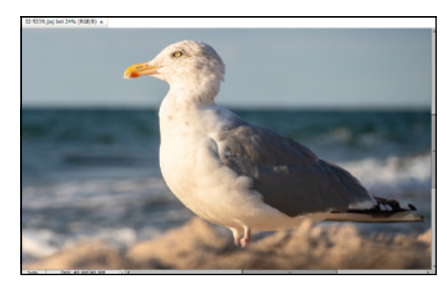

*Ausgabegröße bei einer Druckauflösung von 300 dpi.*

- **Auszoomen** (Strg)/cmd+-]): Hiermit wird die Bildansicht schrittweise bis auf eine Zoomstufe von 1 % der tatsächlichen Bildgröße verkleinert.
- *Ganzes Bild* (Strg)/(cmd)+(0)): Das Bild wird in das Dokumentfenster eingepasst, ist also vollständig zu sehen. Bei schwebenden Fenstern ändern sich dadurch auch Größe und Proportionen des Dokumentfensters.
- *Tatsächliche Pixel* (Strg)/(cmd)+[1]): Hiermit landen Sie direkt in der 100 %-Ansicht des Dokuments. Wie viel vom Motiv präsentiert wird, hängt von der Dateigröße und der Größe des Dokumentfensters ab.
- **· Ausgabegröße**: Bei diesem Menüpunkt präsentiert der Fotoeditor das Bild in Druckgröße. Es könnte also etwa so groß gedruckt werden, wie es der Bildschirm zeigt.

Auch das Bildlauf- oder Scrollrad der Maus kann zum Zoomen verwendet werden. Drehen Sie dazu bei gleichzeitig gehaltener **AIT**-Taste am Bildlaufrad.

Bei gedrückter Strg) / cmd - Taste und Drehen am Bildlaufrad der Maus können Sie den Bildausschnitt horizontal bewegen. Mit dem Bildlaufrad allein wird der Bildausschnitt vertikal verschoben. Aber es geht auch ohne Tastendruck.

Dazu muss die Checkbox *Mit Bildlaufrad zoomen* im Menü *Bearbeiten* (Windows) bzw. *Adobe Photoshop Elements Editor* (macOS)/*Voreinstellungen/Allgemein* (Strg)/cmd+K) mit einem Häkchen versehen sein.

### **Das Zoom-Werkzeug**

Alternativ lässt sich die Ansichtsgröße des Bildes auch mit dem Zoom-Werkzeug  $(\mathbb{Z})$ ,  $\boxed{\mathbb{Q}}$  einstellen. In dessen Optionsleiste finden Sie neben den Schaltflächen zum *Einzoomen* und **Auszoomen** a den *Zoom-Regler* 2 für eine flexible Wahl der Vergrößerungsstufe zwischen 1 % und 3200 %. Wenn Sie die Zoomstufe für alle geöffneten Dokumente parallel einstellen möchten, aktivieren Sie zudem die Checkbox *Alle Fenster* 1.

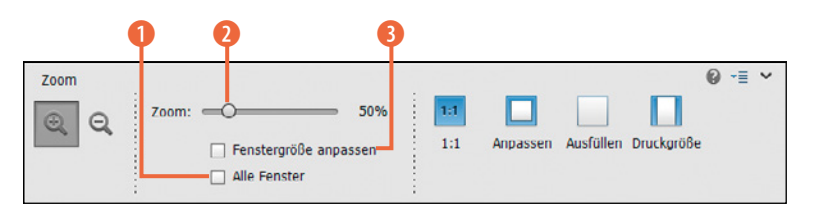

*Werkzeugoptionsleiste des Zoom-Werkzeugs.*

Die Option *Fenstergröße anpassen* <sup>3</sup> greift nur bei schwebenden Dokumentfenstern. Damit wird die Größe des Fensters an die Zoomstufe angeglichen. Außerdem können Sie mit den Schaltflächen **11 (1:1, tatsächliche Pixel), I (Anpassen**, ganzes Bild), (Ausfüllen) und (Druckgröße) schnell auf die gewünschte Zoomstufe kommen.

### **Verschieben und Zoomen mit dem Hand-Werkzeug**

Das Hand-Werkzeug (H, M) funktioniert so, als würden Sie das Bild mit dem Finger berühren und dann in die gewünschte Richtung verschieben. Klicken Sie also einfach mit der Maus auf die Bildansicht und verrücken Sie den Bildausschnitt bei gehaltener Maustaste. Mit der Checkbox *Bildlauf in allen Fenstern durchführen* können Sie zusätzlich regeln, ob das Verschieben der Bildansicht bei allen geöffneten Bildern gleichermaßen ablaufen soll. Dies ist beispielsweise äußerst komfortabel, wenn ähnliche Fotos einer Aufnahmeserie in zwei oder mehr Fenstern nebeneinander betrachtet und miteinander verglichen werden sollen.

Das Praktische ist, dass auch das Hand-Werkzeug in seiner Optionsleiste die beliebtesten Zoomoptionen anbietet: [11] (1:1, tatsächliche Pixel), [c] (Anpassen, tatsächliches Bild), [c] (Ausfüllen) und (Druckgröße). Das Hand-Werkzeug ist überdies immer verfügbar.

#### **Den Zoombereich markieren**

Durch das Markieren des gewünschten Bildbereichs lässt sich noch genauer auswählen, was am Monitor dargestellt werden soll. Dazu muss die Schaltfläche *Einzoomen* aktiviert sein. Setzen Sie nun mit der Maus an einer Stelle im Bild an und ziehen Sie einen Bereich auf, der die Motivanteile enthält, die gezoomt dargestellt werden sollen. Je kleiner dieser Bereich ist, desto größer wird der Zoomfaktor.

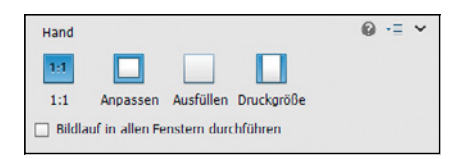

*Werkzeugoptionsleiste des Hand-Werkzeugs.*

Wenn Sie also bei der Verwendung eines anderen Werkzeugs die [Leertaste] drücken, schaltet sich das Hand-Werkzeug temporär ein. Der Mauszeiger zeigt dann das Hand-Symbol (\*) an.

#### **Den Navigator verwenden**

Der Navigator bietet Ihnen eine zusätzliche Hilfe, um sich bei vergrößerten Bildern schneller zurechtzufinden. Er lässt sich im Modus *Experte* des Fotoeditors über die Schaltfläche *Mehr* oder über das Menü *Fenster*/*Navigator* aufrufen. Es handelt sich dabei um einen Bedienfeldbereich, den Sie, wie im Abschnitt *»Bedienfelder neu anordnen«* auf Seite 35 beschrieben, flexibel positionieren können.

Im Navigator wird das Bild in voller Größe dargestellt. Darin befindet sich ein roter Rahmen 2, der anzeigt, welcher Bildbereich gerade im Dokumentfenster zu sehen ist. Mit der Maus können Sie den roten Rahmen anfassen und an jede beliebige Stelle ziehen. Soll der Rahmen perfekt horizontal oder vertikal verschoben werden, drücken Sie gleichzeitig die  $\textcircled{f}$ -Taste.

Um die Bildansicht zu vergrößern oder zu verkleinern, verschieben Sie den **Zoom-Regler 1** an die gewünschte Stelle oder klicken das Minus- oder Plussymbol an den Seiten an. Auch können Sie den Zoomfaktor direkt in das Zahlenfeld rechts eintragen. Wenn Sie die Maus über dem Navigator-Bildfeld positionieren und die Strg/ cmd-Taste drücken, wechselt der Mauszeiger zum Lupensymbol Q. Jetzt können Sie einen Auswahlrahmen aufziehen. Nach dem Loslassen der Maus wird genau dieser Bildbereich im Dokumentfenster angezeigt.

### **2.8 Messen mit dem Lineal**

Photoshop Elements bietet verschiedene Möglichkeiten, die Größe eines Bildes zu ermitteln, etwa anhand des Menüs für die Bildgröße, des Informationen-Bedienfelds oder der Statusleiste. Manchmal ist es aber praktischer, Maßeinheiten einzublenden, um alle wichtigen Informationen gleich im Blick zu haben. Mit dem Einblenden von Linealen fügen Sie dem Dokumentfenster zwei schmale Leisten 3 hinzu, was allerdings nur im Modus *Experte* möglich ist. Wählen Sie dazu *Ansicht*/*Linea-* $\ell$  ( $\textcircled{1}$ + $\textcircled{1}$ + $\textcircled{1}$ ).

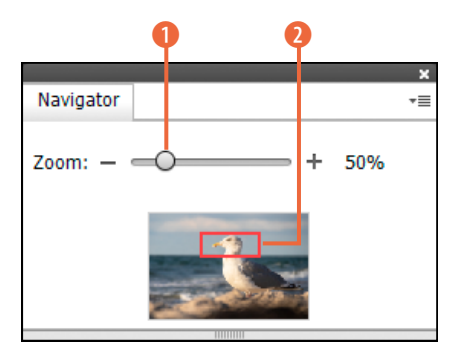

*Navigator-Bedienfeld.*

Die Bildränder werden darüber in Zenti- und Millimeter gegliedert. Genauso wie diese Lineale eingeblendet wurden, werden sie auch wieder ausgeblendet. Das Häkchen vor dem Menüeintrag verschwindet dann.

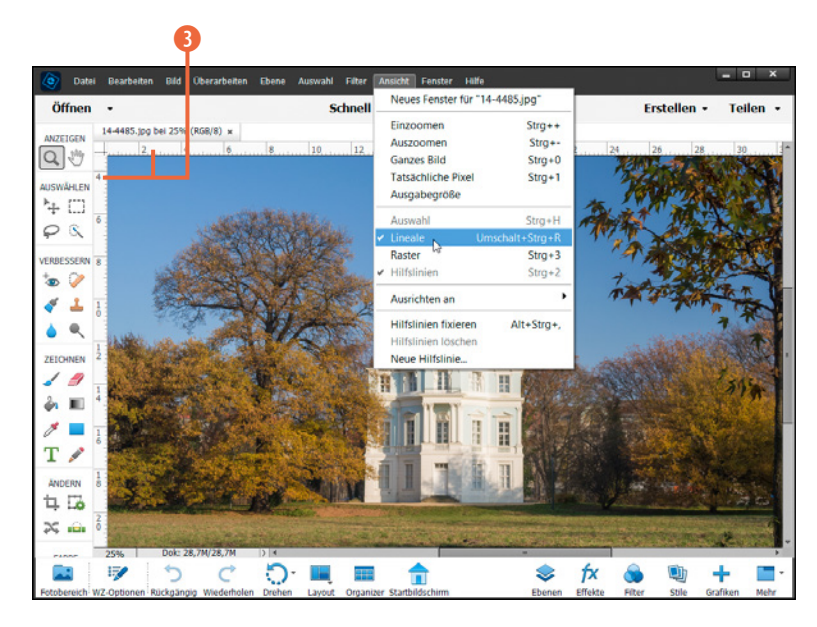

*Bildansicht mit eingeblendeten Linealen.*

Um die Skalierung der Lineale an das Bild anzupassen, damit die Position der Maus beispielsweise komfortabel abgelesen werden kann, können Sie mit der rechten Maustaste (Windows) bzw. mit der Maus bei gehaltener ctril-Taste (macOS) auf eines der beiden Lineale klicken. Anschließend lässt sich eine andere Einheit auswählen. Die kleinstmögliche Einheit eines Bildes ist das *Pixel*. Diese Vorgabe bietet die genaueste Möglichkeit zum Maßnehmen. Mit den Angaben *Zentimeter* oder *Millimeter* lässt sich das Bild gut für den Druck vorbereiten, während *Punkt* und *Pica* in der Regel zum Einsatz kommen, wenn es um die typografische Gestaltung von Schrift geht. Alternativ kann die Maßeinheit des Lineals auch über *Bearbeiten* (Windows) bzw. *Adobe Photoshop Elements Editor* (macOS)/*Voreinstellungen/Einheiten & Lineale* (Strg)/(ctrl)+(K)) vorgegeben werden.

### **2.9 Raster und Hilfslinien**

Raster und Hilfslinien dienen dazu, Bildelemente flexibel, aber wohlgeordnet auszurichten, und helfen beim Geraderücken

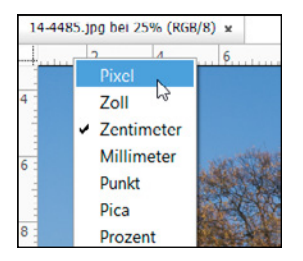

*Einstellen der Maßeinheit im Kontextmenü des Lineals.*

schiefer Horizonte. Der Unterschied liegt in der Flexibilität beider Funktionen: Raster sind starr, Hilfslinien können dagegen flexibel gewählt und frei positioniert werden.

#### **Raster verwenden und einstellen**

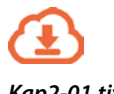

*Kap2-01.tif*

Mit Rastern können Sie das Bild mit einem Gitternetz aus feinen Linien überziehen und damit je nach Einstellung eine mehr oder weniger engmaschige Untergliederung erzielen. Das kann beispielsweise beim Ausrichten des Horizonts oder beim Anordnen von Grafiken oder anderen Bildelementen hilfreich sein. Wählen Sie für die Rastereinblendung *Ansicht/Raster* (Strg)/cmd<sup>+</sup>[3]).

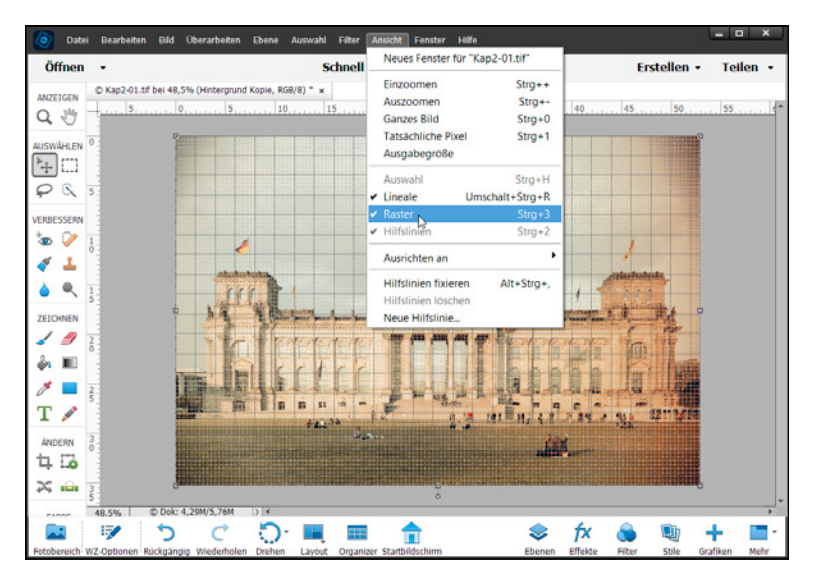

*Eingeblendetes Raster (Abstand 2, Unterteilungen 5).*

#### **Elemente am Raster ausrichten**

Damit sich bewegliche Bildelemente besser am Raster ausrichten lassen, besitzen die Linien eine ganz leichte Anziehungskraft, ähnlich der eines Magneten. Sobald Sie beispielsweise einen Textbaustein oder eine Grafik mit dem Verschieben-Werkzeug ( $\nabla$ ),  $\left[\frac{1}{2} \right]$  in die Nähe der Linien bringen, dockt das Element leichter an den Linien oder den Kreuzungspunkten an. Damit diese Funktion aktiviert ist, muss bei *Ansicht*/*Ausrichten an* ein Häkchen vor dem Eintrag *Raster* gesetzt sein.

Die Größe der Rasterstufen wird über das Voreinstellungsmenü justiert. Dazu navigieren Sie mit *Bearbeiten* (Windows) bzw. *Adobe Photoshop Elements Editor* (macOS)/*Voreinstellungen*/ *Hilfslinien & Raster* (Strg)/ cmd + (K) zur entsprechenden Dialogbox. Legen Sie eine Farbe für die Rasterlinien fest, die sich gut von denen des Bildes abhebt.

Wählen Sie bei *Art* die optischen Eigenschaften der Linie. Dies betrifft aber nur die Hauptlinien, nicht die Unterteilungen. Mit *Abstand* bestimmen Sie die Rasterschritte der Hauptlinien. Und bei *Unterteilungen* wird die Anzahl der feineren Zwischenlinien festgelegt.

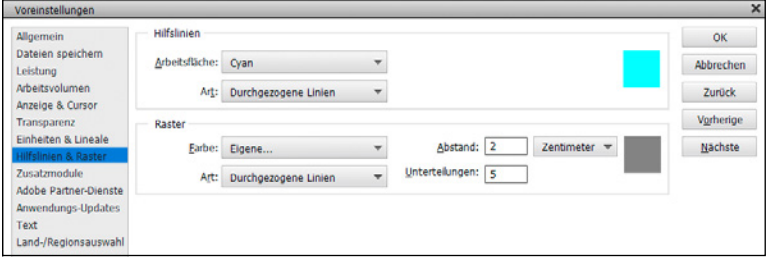

*Grundeinstellungen für die Darstellung von Hilfslinien und Rastern.*

### **Hilfslinien einfügen**

Noch flexibler können Bildelemente mit Hilfslinien angeordnet werden. Um diese horizontal oder vertikal im Dokumentfenster des Modus *Experte* zu platzieren, blenden Sie, wie zuvor gezeigt, die Lineale ein und klicken mit der Maus in die obere oder seitliche Linealleiste.

Ziehen Sie dann mit gedrückter linker Maustaste eine Hilfslinie in das Bild, entweder von der Linealleiste oben aus nach unten in das Bild oder von der linken Linealleiste ausgehend nach rechts. Die Optik der Hilfslinien lässt sich – genauso wie die des Rasters – individuell anpassen. Dazu wählen Sie *Bearbeiten* (Windows) bzw. *Adobe Photoshop Elements Editor* (macOS)/ *Voreinstellungen*/*Hilfslinien & Raster* (Strg)/cmd+K). Definieren Sie die gewünschte Farbe und entscheiden Sie, ob die Hilfslinie durchgezogen oder gepunktet aussehen soll.

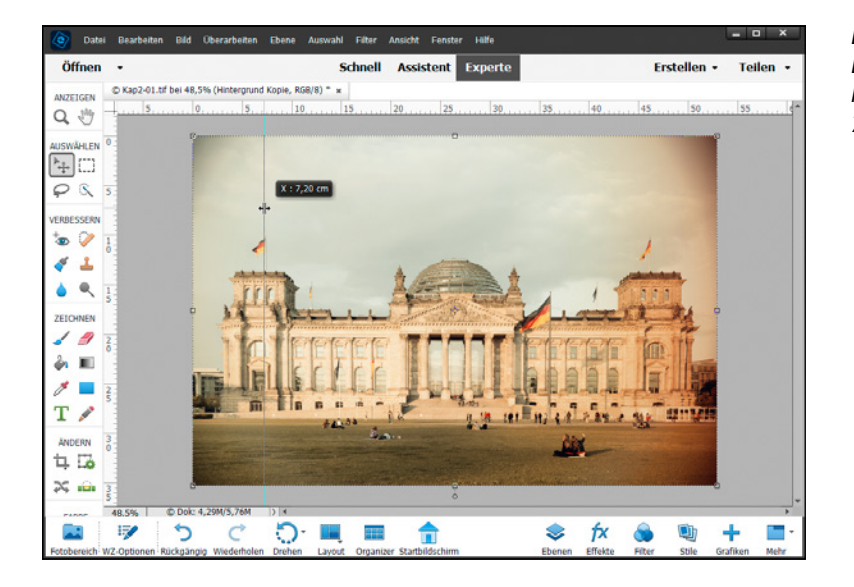

### **Umkehrfunktion**

Wie so oft dreht die [AIT]-Taste die Funktion um, so auch bei den Hilfslinien. Mit gedrückter Taste ziehen Sie eine vertikale Linie aus dem horizontalen Lineal und umgekehrt.

*Einfügen einer Hilfslinie durch Ziehen der Linie von links nach rechts aus dem Lineal heraus, hier mit einem Abstand von 7,2 Zentimetern zum linken Rand.*

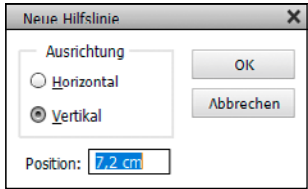

*Maßgenaue Positionierung einer neuen Hilfslinie.*

### **Magnetwirkung abstellen**

Möchten Sie die magnetische Wirkung der Hilfslinien nicht nutzen, wählen Sie *Ansicht*/*Ausrichten an*/*Hilfslinien*. Der Eintrag sollte nicht mehr mit einem Häkchen versehen sein.

Alternativ können Sie auch *Ansicht*/*Neue Hilfslinie* wählen. Entscheiden Sie sich für eine horizontale oder vertikale Hilfslinie und geben Sie bei *Position* den gewünschten Wert an. Dieser definiert den Abstand vom oberen (*Horizontal*) oder linken Rand (*Vertikal*). Somit wird eine genaue Positionierung möglich.

### **Hilfslinien positionieren**

Wenn Sie eine vorhandene Hilfslinie versetzen möchten, wählen Sie das Verschieben-Werkzeug ( $[\nabla]$ ,  $[\nabla]$ ) aus und fassen Sie die Linie mit der Maus an, sodass das Symbol  $\frac{4}{5}$  erscheint. Ziehen Sie die Linie an die gewünschte Stelle. Alternativ können Sie auch, ohne das Verschieben-Werkzeug vorher zu aktivieren, einfach die Strg) (cmd)-Taste drücken und die Linie dann anfassen und verschieben. Damit sich die Positionierung der Hilfslinien anschließend nicht versehentlich verändert, können sie mit *Ansicht/Hilfslinien fixieren* (Strg)/ cmd + Att + (...) geschützt werden.

Es können aber trotzdem neue Linien hinzugefügt werden. Diese sind nach dem Loslassen der Maus aber auch sofort fixiert. Um die Hilfslinien zu entfernen, heben Sie den Schutz wieder auf. Wählen Sie dann erneut das Verschieben-Werkzeug ( $[\nabla]$ ,  $[\nabla]$ ) und ziehen Sie die Linien einzeln zurück in die Linealleisten. Auch können alle Hilfslinien mit *Ansicht*/*Hilfslinien löschen* auf einmal entfernt werden. Möchten Sie die sorgfältig positionierten Hilfslinien jedoch nur ausblenden, um sie später wieder zur Verfügung zu haben, wählen Sie *Ansicht/Hilfslinien* ([Strg]/(cmd]+[2]) und entfernen das Häkchen vor dem Menüeintrag.

### **Elemente an Hilfslinien ausrichten**

Stellen Sie sich vor, Sie möchten Text in ein Bild einfügen und dieser Text soll an einer ganz bestimmten Stelle positioniert werden. Nichts einfacher als das: Ziehen Sie zwei Hilfslinien ins Bild und definieren Sie darüber die Eckposition für das Textfeld. Schreiben Sie den Text ins Bild, wie es im Abschnitt *»Das Textwerkzeug«* auf Seite 426 erläutert wird. Aktivieren Sie anschließend das Verschieben-Werkzeug ( $\vee$ ),  $\rightarrow$ ) und platzieren Sie den Text an den Hilfslinien. Schwupps! Wie magnetisch wird das Textfeld von den Linien angezogen und sitzt perfekt an genau der gewünschten Position.

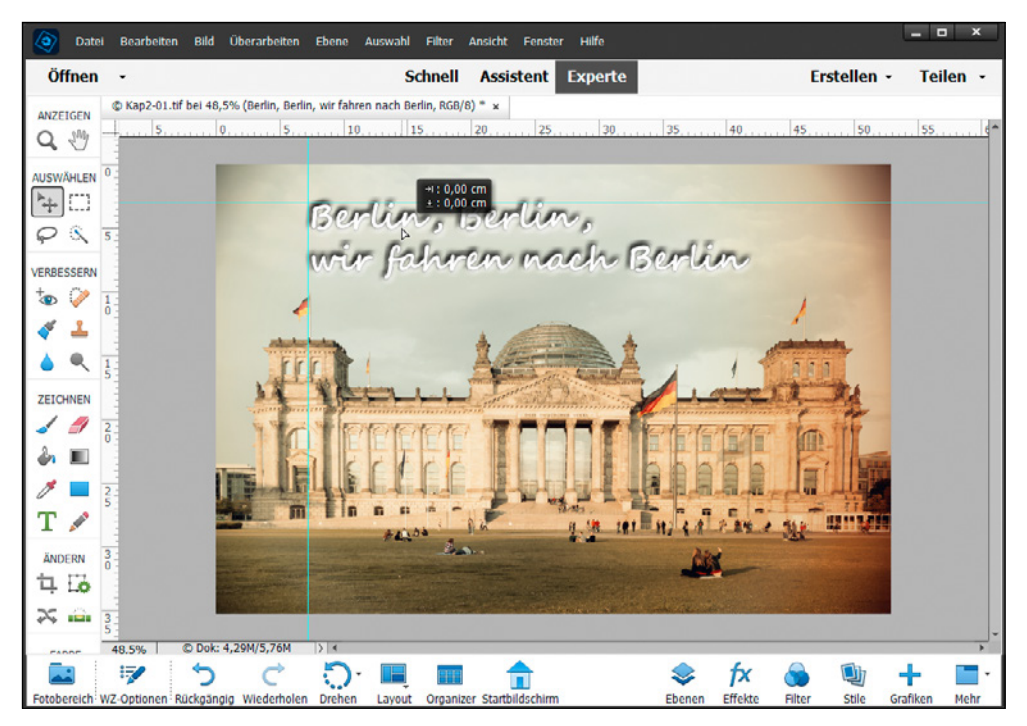

*Ausrichten des Textes an den Hilfslinien (vertikal 7,2 cm vom linken Rand, horizontal 3,0 cm vom oberen Rand).*

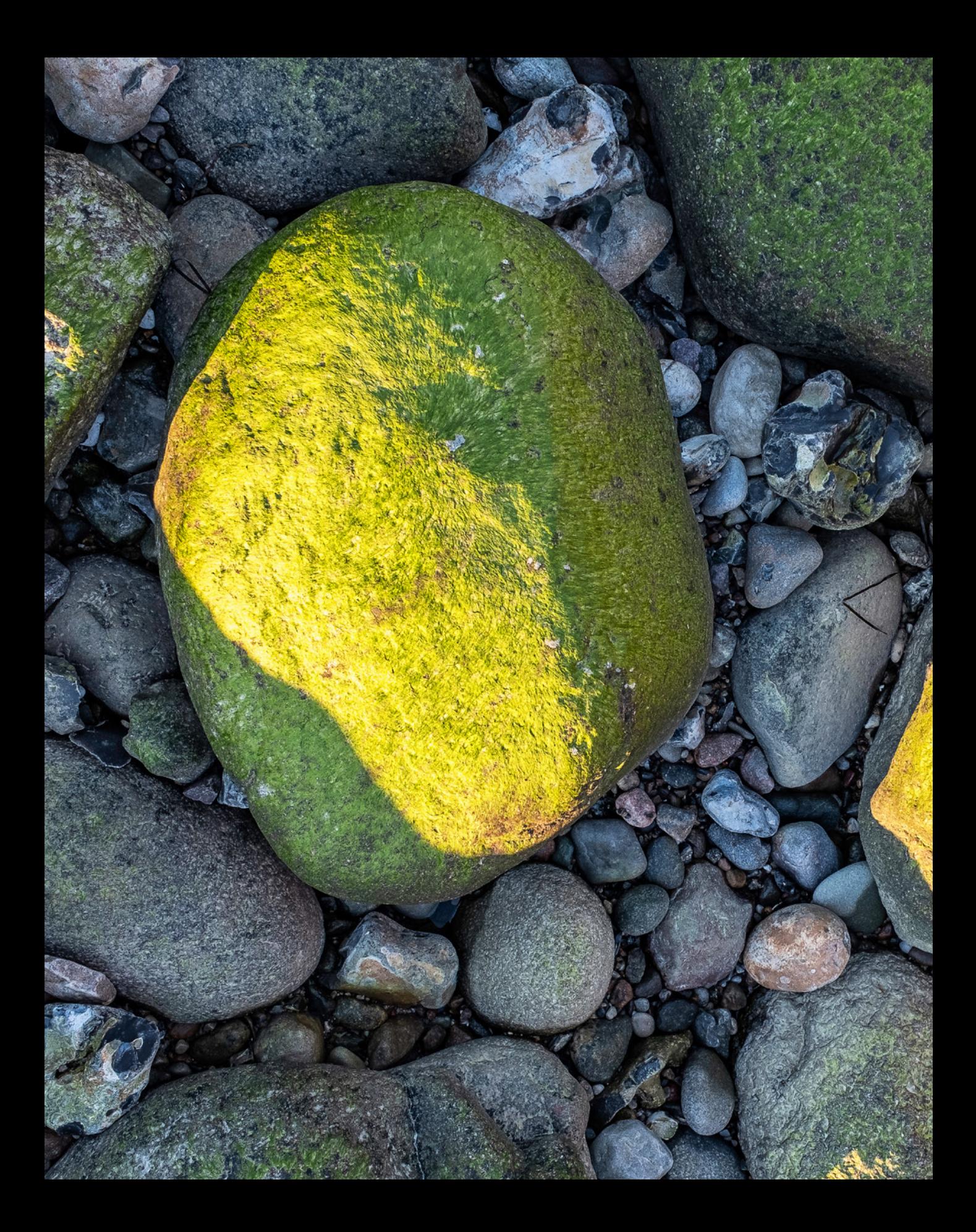

# Öffnen und Speichern

**Auch wenn die kreative Bearbeitung eines Bildes sicherlich der spannendere Part im Leben eines Bildbearbeiters ist, gehört das Öffnen und Speichern zum Workflow unweigerlich dazu. Erfahren Sie in diesem Kapitel, wie Sie Ihre Bilder am besten in Photoshop Elements laden und nach erfolgreicher Bearbeitung auch wieder sicher auf dem Speichermedium Ihrer Wahl ablegen können. Dazwischen können Sie die einzelnen Bearbeitungsschritte protokollieren und auch gezielt wieder zurücknehmen. So behalten Sie stets die Oberhand über alle Schritte, die Sie im Fotoeditor durchführen.**

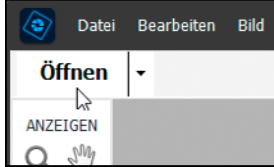

*Öffnen von Dateien über die gleichnamige Schaltfläche.*

#### **RAW-Bilder öffnen**

RAW-Bilder können nicht direkt im Fotoeditor geöffnet werden. Es startet stattdessen automatisch das Programm Camera Raw, das zusammen mit Photoshop Elements installiert wurde. In diesem Programm können Sie die RAW-Datei anpassen und anschließend in den Fotoeditor laden. Lesen Sie mehr dazu in Kapitel 11, *»RAW-Dateien importieren und öffnen«* auf Seite 303.

*Nach dem Anklicken des Befehls Öffnen und der Wahl des gewünschten Ordners gelangen Sie zu dem hier gezeigten Dialogfenster.*

### **3.1 Dateien im Fotoeditor öffnen**

Die einfachste Möglichkeit, um Bilder in den Fotoeditor zu übertragen, besteht in einem simplen Doppelklick auf das leere Dokumentfenster des Fotoeditors. Möchten Sie hingegen den klassischen Weg beschreiten, wählen Sie Datei/Öffnen (Strg)  $[\text{cmd}$ +[O]). Als dritte Möglichkeit können Sie die permanent erreichbare Schaltfläche *Öffnen* nutzen. Oder Sie wählen das Bild im Organizer aus und übertragen es mit der Schaltfläche *Editor*  $\Box$ , zu finden unten in der Taskleiste, in den Fotoeditor.

Im Dialogfenster *Öffnen* wählen Sie zunächst den Speicherordner 1 aus, in dem sich die Bilder befinden. Anschließend markieren Sie eines oder mehrere Bilder im Vorschaufenster Zusammenhängende Bilder können Sie mit der  $\hat{F}$ -Taste plus Mausklick auswählen und unzusammenhängende mit der [Strg]/ -Taste plus Mausklick. Möchten Sie alle Bilder eines Ordners zum Öffnen markieren, wählen Sie  $[Sing]/[End]+A]$ . Wenn Sie die Dateien mit ihrer Miniaturansicht darstellen, zum Beispiel mit der Vorgabe *Große Symbole* 3, fällt es leichter, das richtige Bild zu finden. Die wichtigsten Informationen über das Bild werden Ihnen automatisch angezeigt, wenn Sie den Mauszeiger etwas länger auf einer Vorschauminiatur liegen lassen 4. Geöffnet werden die Bilder einfach per Doppelklick auf die Vorschauminiatur oder alternativ mit der Schaltfläche *Öffnen* 5.

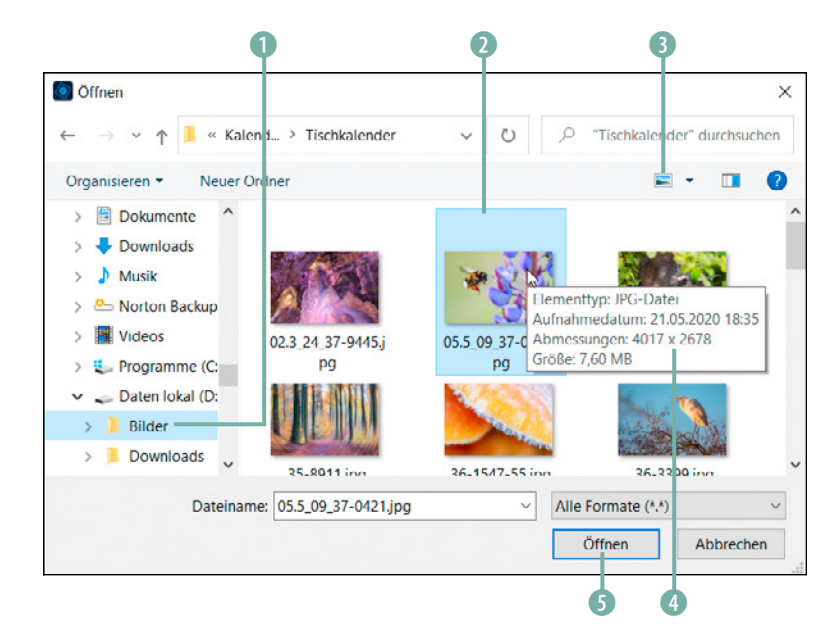

### **Öffnen per Drag & Drop**

Noch einfacher geht das Öffnen von Bildern mit dem »Hineinziehen« in den Arbeitsbereich vonstatten, dem sogenannten *Drag & Drop*. Dazu platzieren Sie die Maus auf dem gewählten Bild im Festplattenordner 3 und ziehen es auf das Dokumentfenster  $\bullet$  oder in den Fotobereich (nur bei Windows möglich)  $\bullet$ .

Voilà, schon ist das Bild im Fotoeditor geöffnet. Es können auch mehrere Bilder ausgewählt und per Drag & Drop in den Fotoeditor übertragen werden.

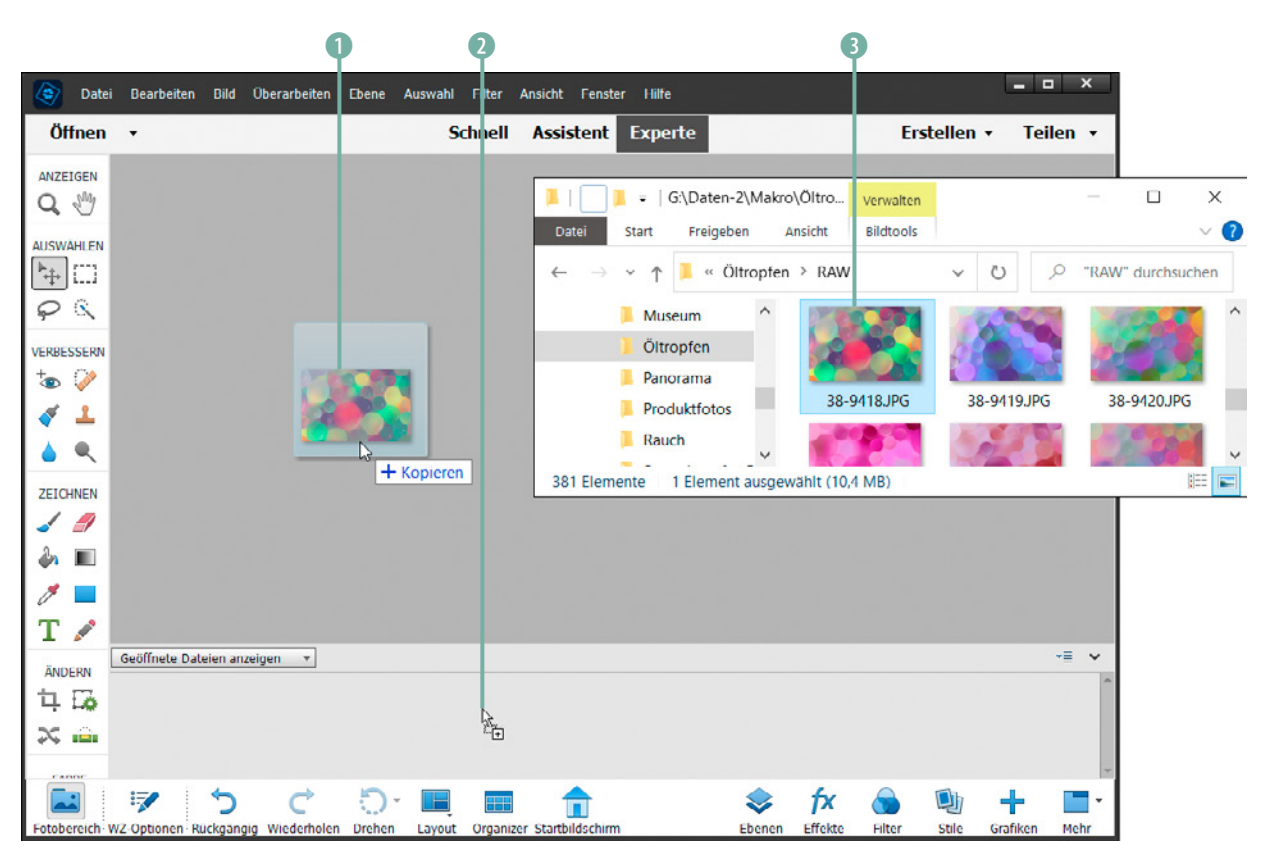

### **Zuletzt bearbeitete Dateien öffnen**

Wer an einer Collage mit mehreren Fotos arbeitet, wird die Möglichkeit zu schätzen wissen, die letzten geöffneten Dateien mit *Datei*/*Zuletzt bearbeitete Datei öffnen* schnell wieder auf den Schirm holen zu können. Der Fotoeditor listet dort die zuletzt geöffneten Bilder auf.

*Öffnen eines Bildes per Drag & Drop aus dem Computerverzeichnis heraus.*

*Liste der in diesem Fall zehn zuletzt bearbeiteten Dateien über den Menüweg aufrufen.*

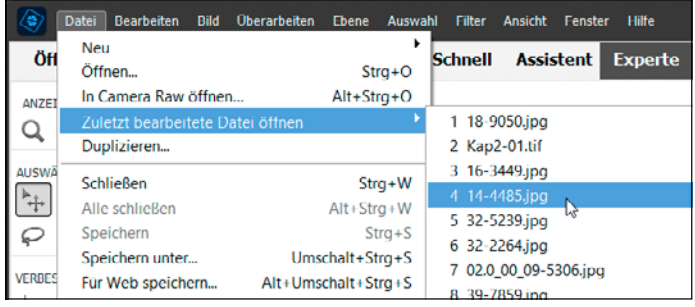

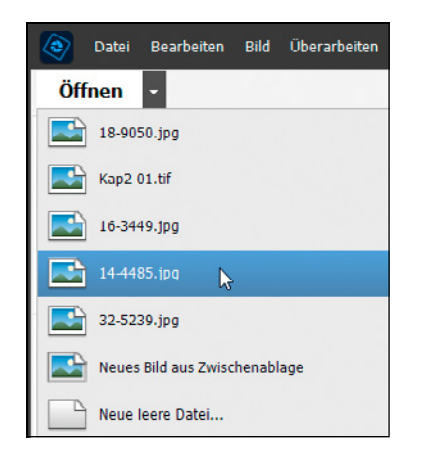

*Auswahl der letzten fünf zuvor geöffneten Dateien über den Pfeil neben der Schaltfläche Öffnen.*

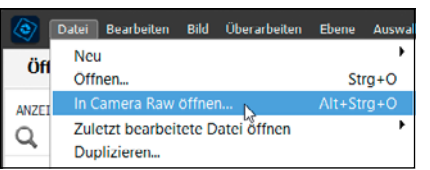

*In Camera Raw öffnen.*

Auch über die Schaltfläche *Öffnen* haben Sie direkt Zugriff auf eine Liste der zuletzt bearbeiteten Dateien. Dazu wählen Sie den kleinen schwarzen Pfeil aus. Es öffnet sich das entsprechende Drop-down-Menü.

Allerdings haben Sie hier nur Zugriff auf die letzten fünf Dateien. Oder Sie wählen die gewünschte Datei gleich im Startbildschirm von Photoshop Elements aus. Sie werden unterhalb der Auswahlschaltflächen für die Programme aufgelistet (siehe im Abschnitt *»Grundlagen – das Programm kennenlernen«* auf Seite 22).

### **Anzahl der angezeigten Dateien**

Die Anzahl der angezeigten Dateien können Sie anpassen, und zwar im Menü *Bearbeiten* (Windows) bzw. *Adobe Photoshop Elements Editor* (macOS)/*Voreinstellungen/Dateien speichern* (Strg)/cmd + K) bei Liste der letzten Dateien um*fasst*. Wir haben dort den Wert 10 eingetragen.

### **In Camera Raw öffnen**

Außer dem Befehl *Öffnen* gibt es im Menü *Datei* auch noch die Funktion *In Camera Raw öffnen* (Strg)/ cmd + (Alt + 0). Das ist eine interessante Möglichkeit, um JPEG-, PSD- oder TIFF-Dateien in den RAW-Konverter Camera Raw zu überführen. Der Vorteil ist, dass dann Bearbeitungsmöglichkeiten zur Verfügung stehen, die sonst nur RAW-Dateien vergönnt sind.

Beispielsweise können Sie die Farbgebung über den Regler für den Weißabgleich justieren oder die Aufnahme von Bildrauschen befreien – mehr dazu erfahren Sie im Abschnitt *»Work-* *flow der RAW-Entwicklung«* auf Seite 308 im Kapitel zur RAW-Konvertierung. Die Flexibilität einer RAW-Datei lässt sich damit aber nicht herbeizaubern.

### **So legen Sie eine ganz neue Datei an**

Die Option, ein ganz neues Bild anzulegen, ohne dass eine bestimmte Datei als Basis dient, wird häufig für Fotocollagen benötigt. Daher können Sie auch mit einem völlig leeren Bild starten. Wählen Sie hierzu Datei/Neu/Leere Datei (Strg)/cmd}+ n) oder verwenden Sie den Menüeintrag *Neue leere Datei* aus dem Drop-down-Menü der Schaltfläche *Öffnen*.

Im Textfeld *Name* lässt sich die Datei individuell benennen (hier *Postkarte*). Der Name ist die Bezeichnung, die beim Speichern automatisch als Dateiname verwendet wird. Das kann später beim Speichervorgang natürlich noch geändert werden.

Bei *Dokumenttyp* steht eine Reihe an Standardgrößenvorgaben für das grundlegende Bildformat parat. In der Regel legt Photoshop Elements die Datei im Hochformat an. Wenn Sie das nicht möchten, wechseln Sie die Größenangaben manuell oder drehen das Bild

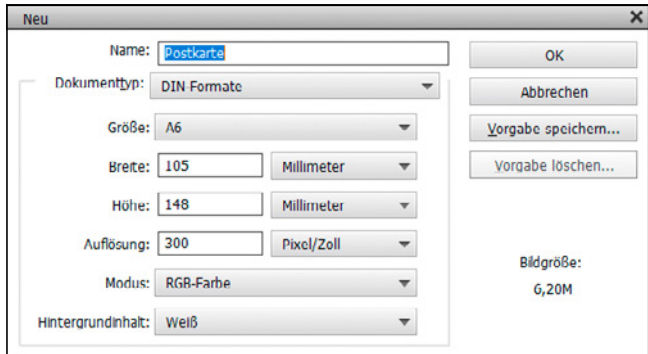

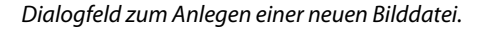

anschließend mit *Bild*/*Drehen*. Die Auflösung lässt sich ebenfalls manuell eingeben. Wählen Sie Werte von 300 bis 600 Pixel/ Zoll für Dateien bis A4, um eine hohe Druckqualität zu erhalten.

Unter *Modus* wird der gewünschte Bildmodus eingetragen: *Graustufen* für Schwarzweiß-Bilder, *Bitmap* für Logos oder Strichzeichnungen (das Bild besteht nur aus Weiß und Schwarz) oder *RGB-Farbe* für bunte Bilder und Grafiken.

Bei *Hintergrundinhalt* nehmen Sie entweder einen weißen Hintergrund oder wählen eine Hintergrundfarbe. Das Bild wird dann mit der Farbe gefüllt, die im Farbfeld der Werkzeugpalette als Hintergrund eingestellt wurde.

Bei transparentem Hintergrund enthält die neue Datei noch keine bildgebenden Pixel und liegt als schwebende Bildebene vor. Rechts im Dialogfenster bei *Bildgröße* können Sie stets able-